DataTrack247

### **DataTrack247**

### **DriverLog - Operation manual**

### **For Electronic Hour of Service**

### **Trainer's Guide**

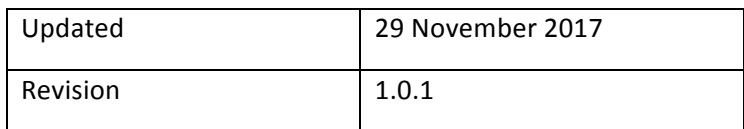

**THIS DOCUMENT CONSTITUTE HIGHLY SENSITIVE AND PROPRIETARY TRADE SECRETS AND CONFIDENTIAL INFORMATION ABOUT DataTrack247 PROPRIETARY COMMUNICATION TECHNOLOGY. INTEGRATOR MUST STRICTLY OBSERVE ALL RESTRICTIONS IMPOSED BY Datrack247 IN THE EXECUTED NDA AND/OR LICENSE AGREEMENT.** 

**DriverLog Operation Manual DataTrack247 confidential document**  Page **1** of **42**

# **Driver Log - HOS**

#### **Quick Reference Guide**

#### **Table of Contents**

- **1 LOGIN**
	- **1.1 Registering on the WIFI network.**
	- **1.2 Login screen**
- **2 Driver Log**
	- **2.1 Main Screen**
	- **2.2 Changing Your State**
		- **2.2.1 Automatic State Changes**
			- **2.2.1.1 Location Based Hours-Of-Service Rules**
		- **2.2.2 Officer Screen**
		- **2.3.1 Pre-Trip and Post-Trip Inspections**
		- **2.3.2 Inspection State**
	- **2.3 Entry View**
	- **2.4 Extended View**
	- **2.5 Getting To Other Screens**
	- **2.6 Violations**
	- **2.7 Submit Button – ELECTRONIC SIGNATURE**
	- **2.8 Program Bugs or Errors**
	- **2.10 External Devices/BlueLink**
	- **2.11 Canada HOS**
	- **2.12 Speed Detection**
- **3 Cycle Report**
	- **3.1 Cycle Reset**
- **4 Calendar**
- **5 Edit**
	- **5.1 Easy Edit**
	- **5.2 Edit Existing event**
	- **5.3 Add entry before/after event**
- **6 Info Button**
- **7 About**
	- **7.1 Sending Logs**
- **8 WIFI**

### **1 LOGIN**

#### **1.1 Registering on the WIFI network.**

Please skip the next two paragraphs if using a BlueLink or STX BLE. The Piccolo Plus acts as a WIFI Hot Spot, and can provide an internet connection to your Android Tablet. This is not needed if you are using a phone, since the phone has its own data plan.

To connect to the WIFI Hot Spot, you need to first log into the WIFI network. The network name for your Piccolo provided WIFI is typically "WLI" plus your truck # (eg WLI1234). The password to the WIFI is available from your Dispatcher. Further explanations on how to set up your WIFI can be found in the WIFI section #7 at the end of this manual.

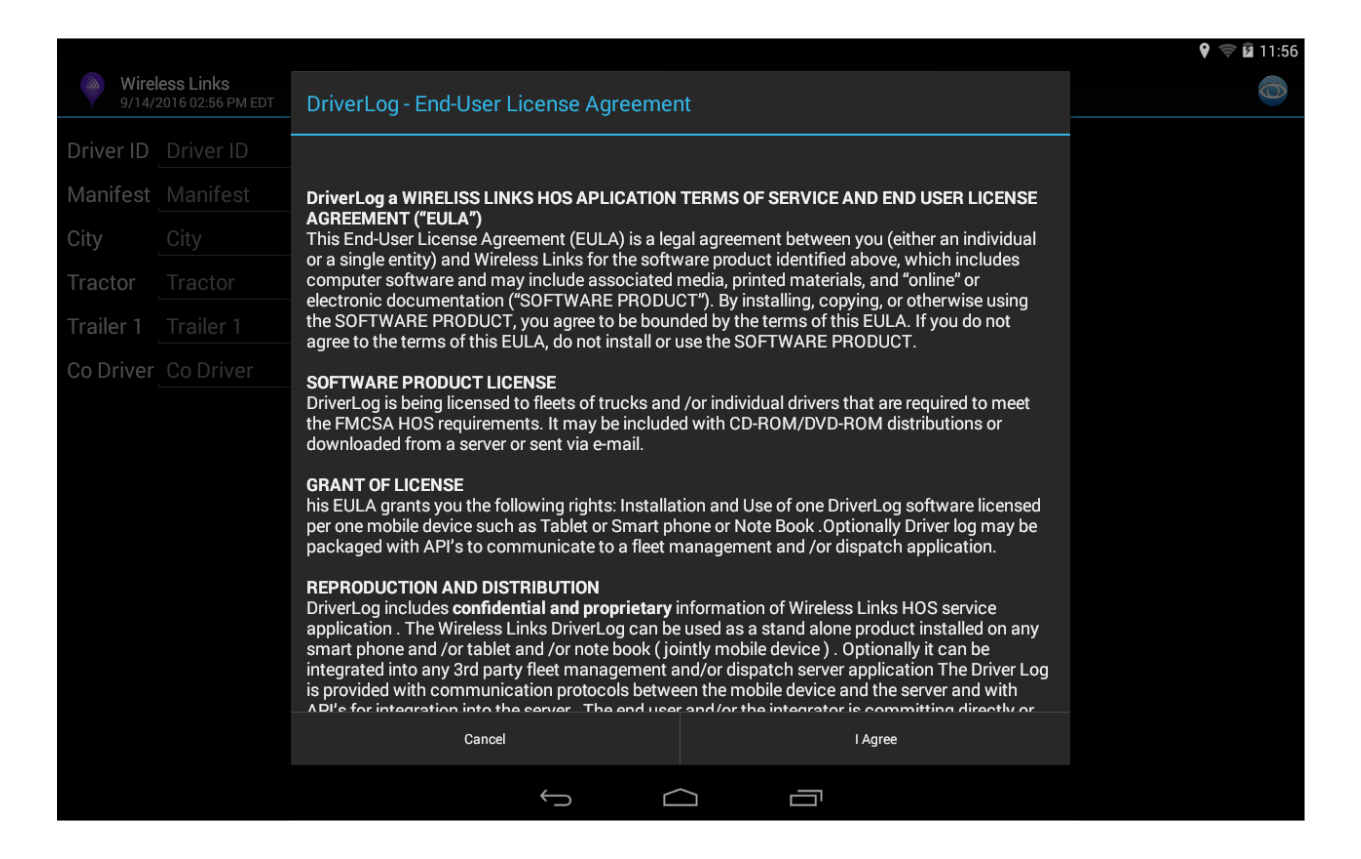

Click "I Agree" to begin using the app. Clicking "Cancel" will exit the app.

#### **1.2 Login screen**

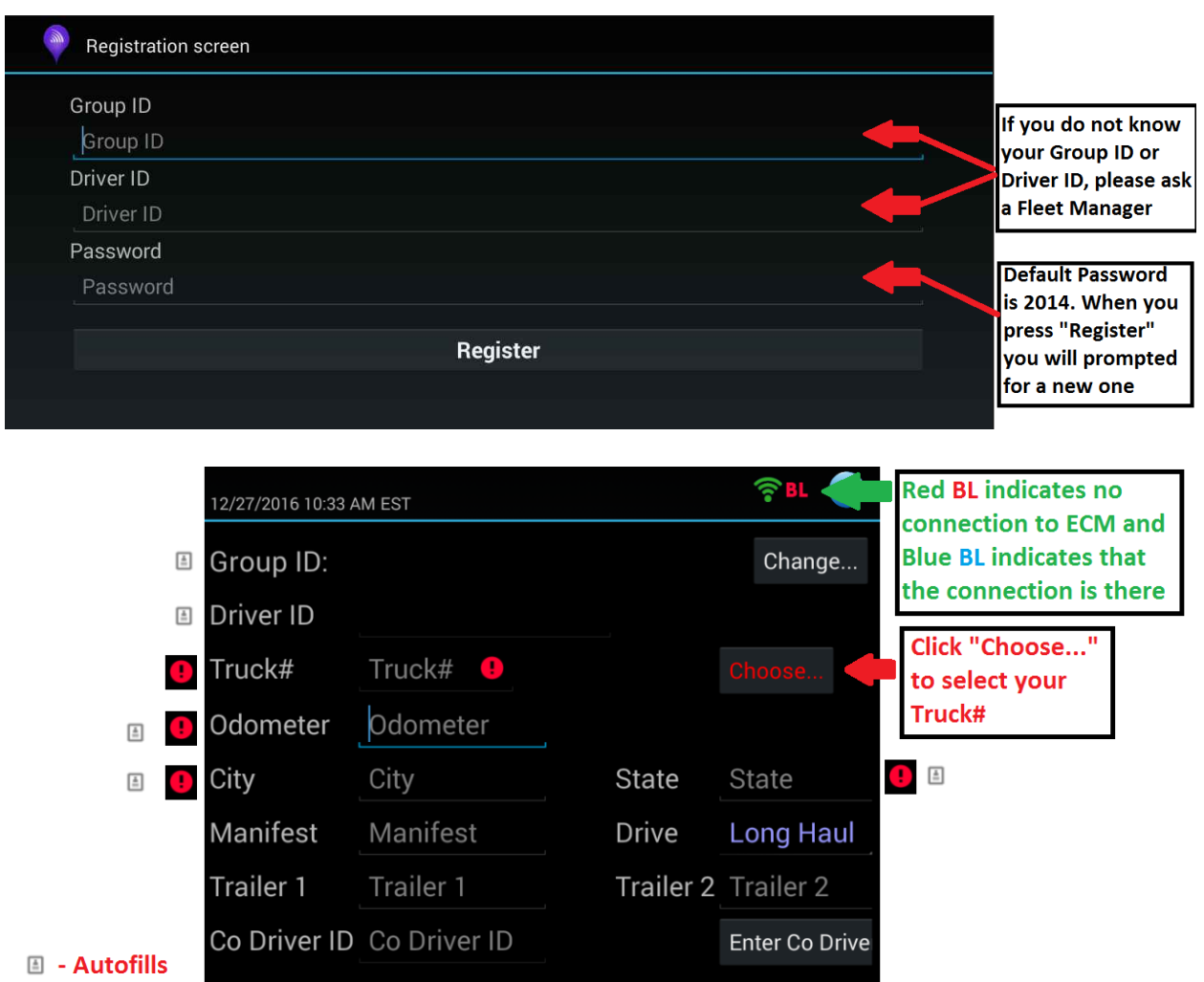

### You must click choose to be able to log in

Login

Note: If you cannot see the "Login" or "Register" button because the keyboard is in the way, please click the "back" button (<a>) on the tablet, this will close the keyboard.

**DriverLog Operation Manual Wireless Links confidential document** Page **4** of **42**

**D** - Required

# **2 Driver Log**

This is your main screen, from this screen you will be accessing different function of the Driver Log aplication.

### **2.1 Main Screen**

- You can change your status (eg **DRIVING**, **ON DUTY NOT DRIVING**, **ADVERSE DRIVING**, etc) from this screen
- You can see the history of your status changes
- You can see your cycle/shift balance and on-duty time
- You can get to all of the other screens from this screen<br>Red BL means no Bluetooth connection

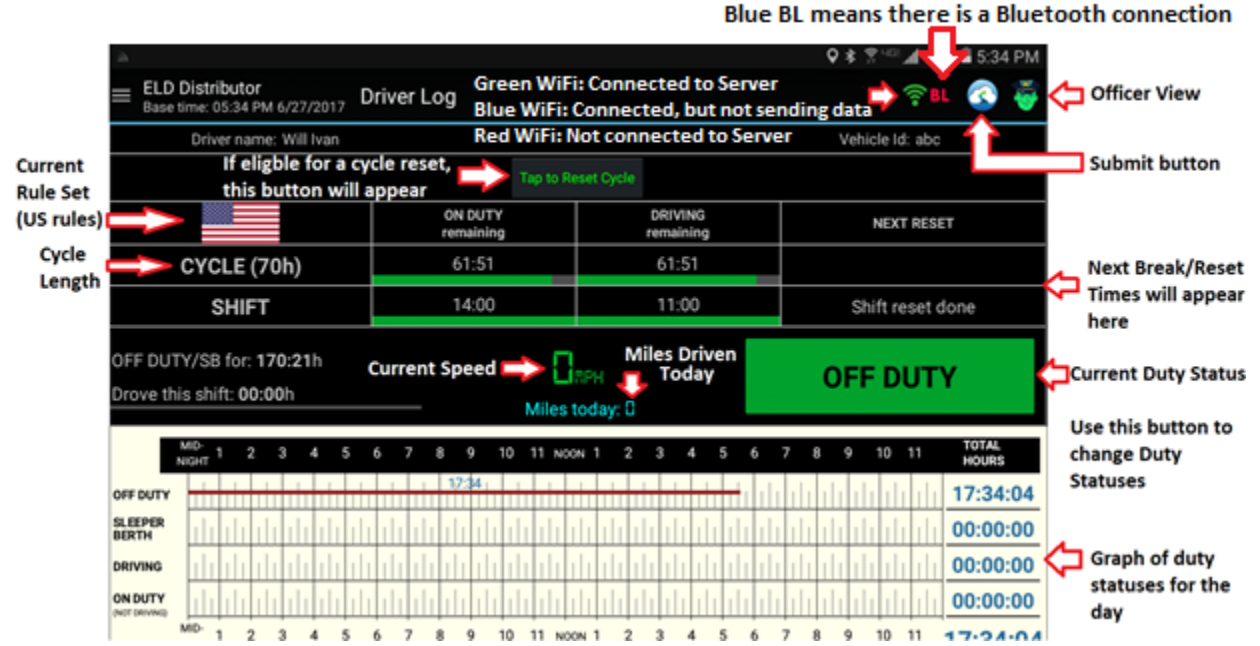

#### **NOTE: Officer with a Green face means no diagnostic errors, Orange means at least one diagnostic error, and Red means at least one malfunction.**

If you connect a Piccolo Plus WIFI instead of a Bluelink or Piccolo STX BLE (as in the screenshot above), you would see PiC in the place of BL

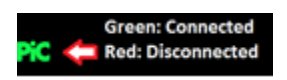

### **2.2.1 Automatic State Changes**

The DriverLog app can auto-change you to DRIVING or to ON DUTY – NOT DRIVING.

- **A.** For compliance, the tablet will change you to a DRIVING state if you are driving at or above five miles per hour.
- **B.** You are prompted to switch to ON DUTY NOT DRIVING after five minutes if you are not moving. If you do not click on the prompt, it will change your state after one additional minute.

#### Wireless Links<br>9/14/2016 04:23 PM EDT Calendar Log of September 14, 2016 **TOTAL<br>HOURS**  $10$ 11 NOON 1  $2^{\circ}$  $3 \quad 4$  $10$  $11$ 5 6 5 6  $\overline{2}$ 3 4 **NIGHT** 6:00 0:59 **OFF DUTY**  $07:50$ SLEEPER<br>BERTH  $00:00$  $1:00$ 06:31 **DRIVING** Ш **ON DUTY** 02:00  $0.22$  $1138$  $MID 10\,$ 11 NOON 1  $\overline{2}$ ิง  $\overline{4}$  $10 - 11$  $\mathbf 1$  $\overline{2}$ 3 6  $\mathsf{R}$  $\overline{9}$ 5 6  $\overline{7}$ 8  $\overline{9}$ **NIGHT** 9/14/2016 03:23 PM EDT A OFF DUTY **DATA DIAG LOGGED** 9/14/2016 03:01 PM EDT 9/14/2016 03:00 PM EDT [\*] A ON DUTY - not driving Automatically switched state to "ON DUTY -Seq Num: 4, Status: Active, Origin: Auto, Has Diagnostics not driving" when no motion was detected Odometer: 1455 Location: New York, NY Longitude: -74.10346833333332, Latitude: 40.80614333333333 Entry was created at 9/14/2016 03:02 PM EDT  $\bigcirc$ Ù  $\bigcup$

#### **NOTE: Changing Status to OFF DUTY must be done by the driver.**

**2.2.1.1 Location based Hours-Of-Service Rules**

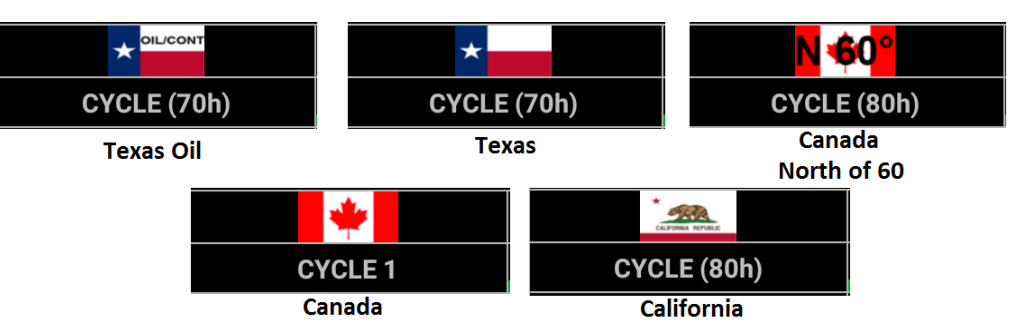

The DriverLog App can automatically switch based on GPS location to California or Texas or Texas Oil rules when you enter those states. The app will update the flag.

#### **DriverLog Operation Manual Wireless Links confidential document** Page **6** of **42**

#### **2.2.2 Officer Screen**

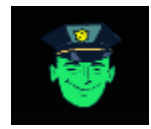

Selecting the Police View button (see left), you can present your logs for officer inspection. They will see the screen below, and using the buttons at the bottom of the screen, they can send your report to any email (to the officer themselves or to the DOT) with any comments they want. The email

will be in in the format requested by the DOT final ruling.

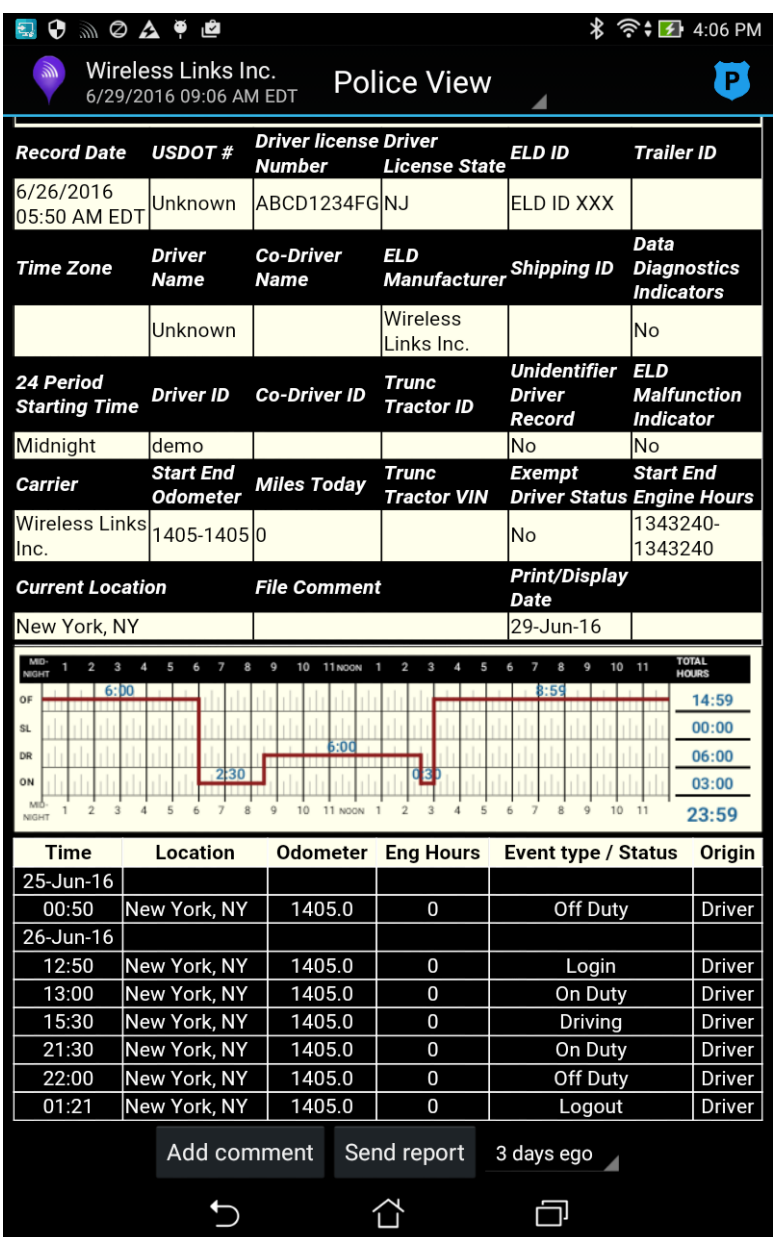

To Exit the Officer Screen, click the Officer Face and enter your Driver Password (PIN) in the Alert screen (see image below)

**DriverLog Operation Manual Wireless Links confidential document** Page **7** of **42**

This feature will ensure that only drivers have access to their regular logs (officers should only have access to the Officer View)

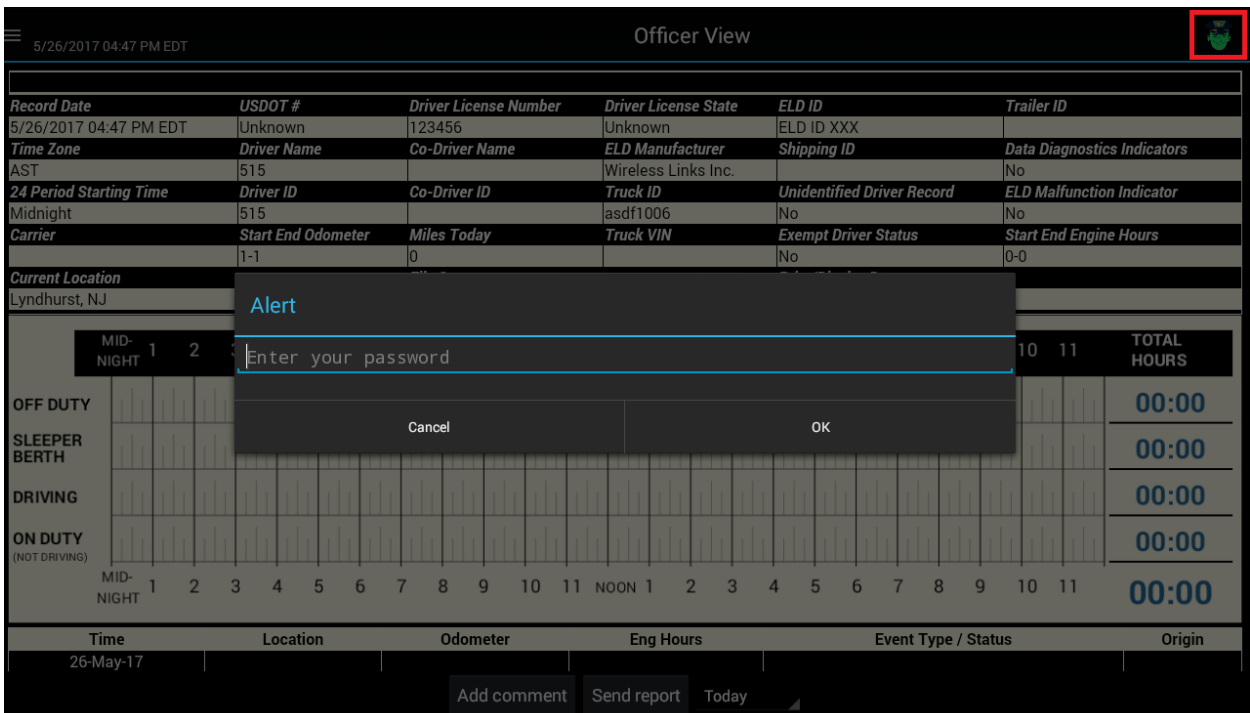

#### If an incorrect Password (PIN) is entered you will see the following screen

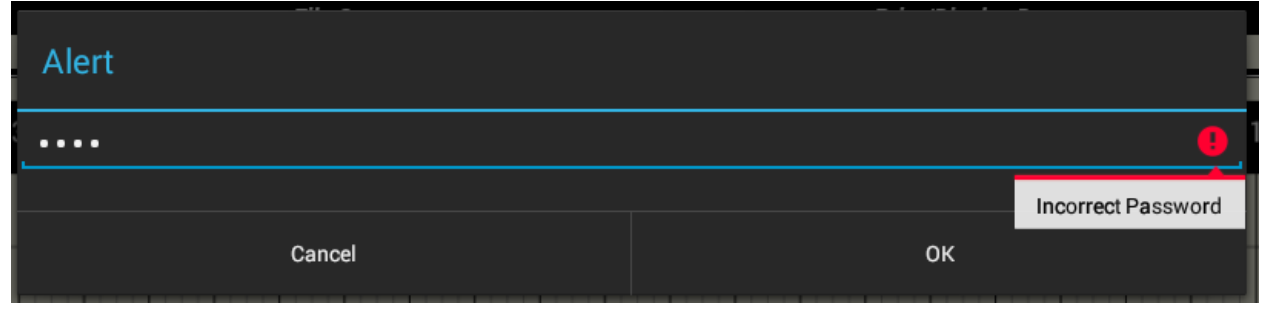

The Officer View will not have line items for Violations. It will not have line items for Warnings. Both of these are available only in the regular Driver Log view. Only drivers and their dispatchers will have access to this

#### **2.3 Changing Your State**

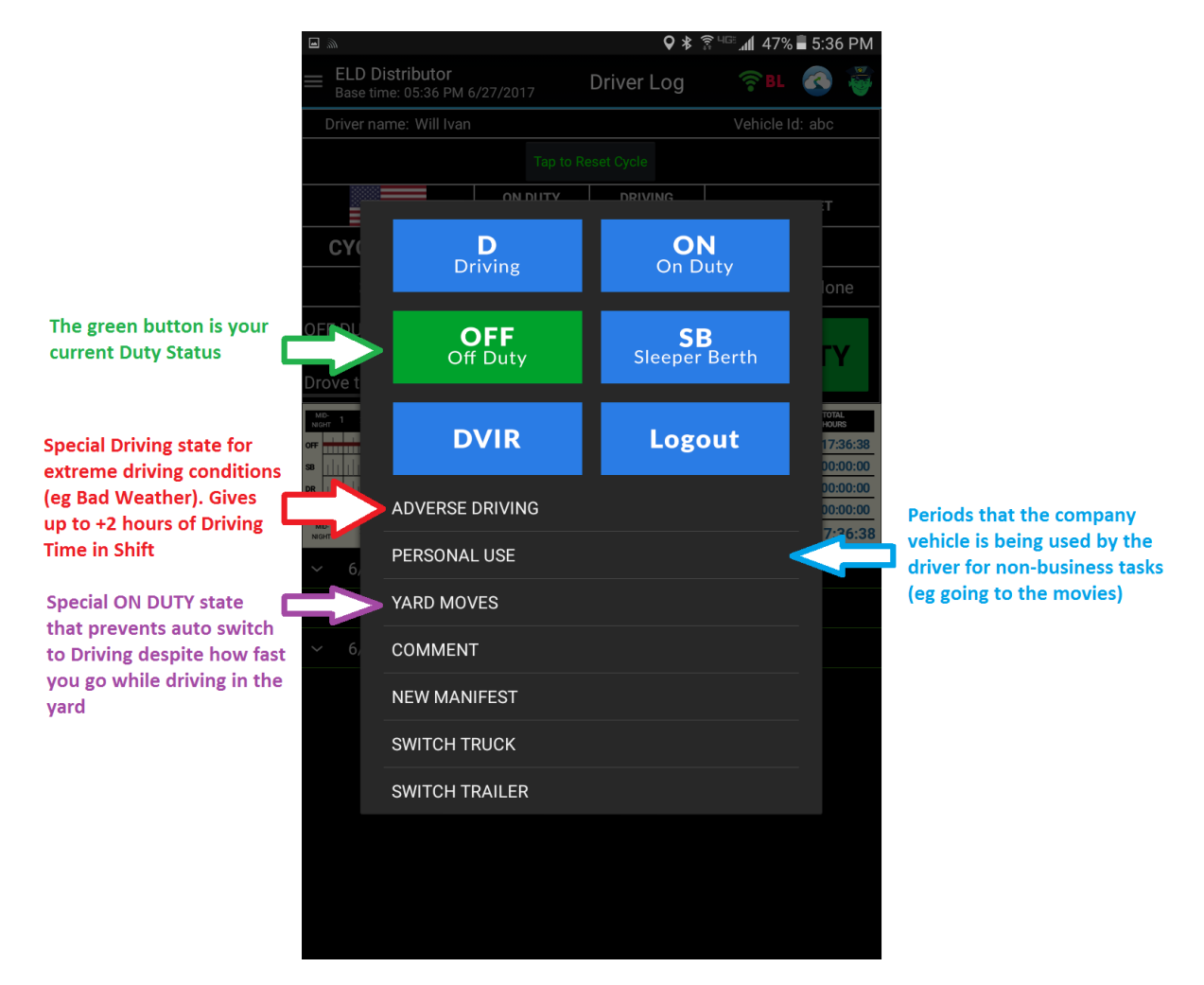

**Note: Interacting with the DriverLog application is blocked when you are considered in motion (once your speed is 5 mph or above, and until you have stopped for 3 consecutive seconds).**

#### **2.3.1 Pre-Trip and Post-Trip Inspections**

If you have the external application DVIR installed and set up (please see DVIR manual for set up), clicking on either of these On Duty job reasons will launch the application, allowing you to fill out a Driver Vehicle Inspection Report from your handheld device. With the form filled out as below, click "OK" to be brought to the DVIR screen.

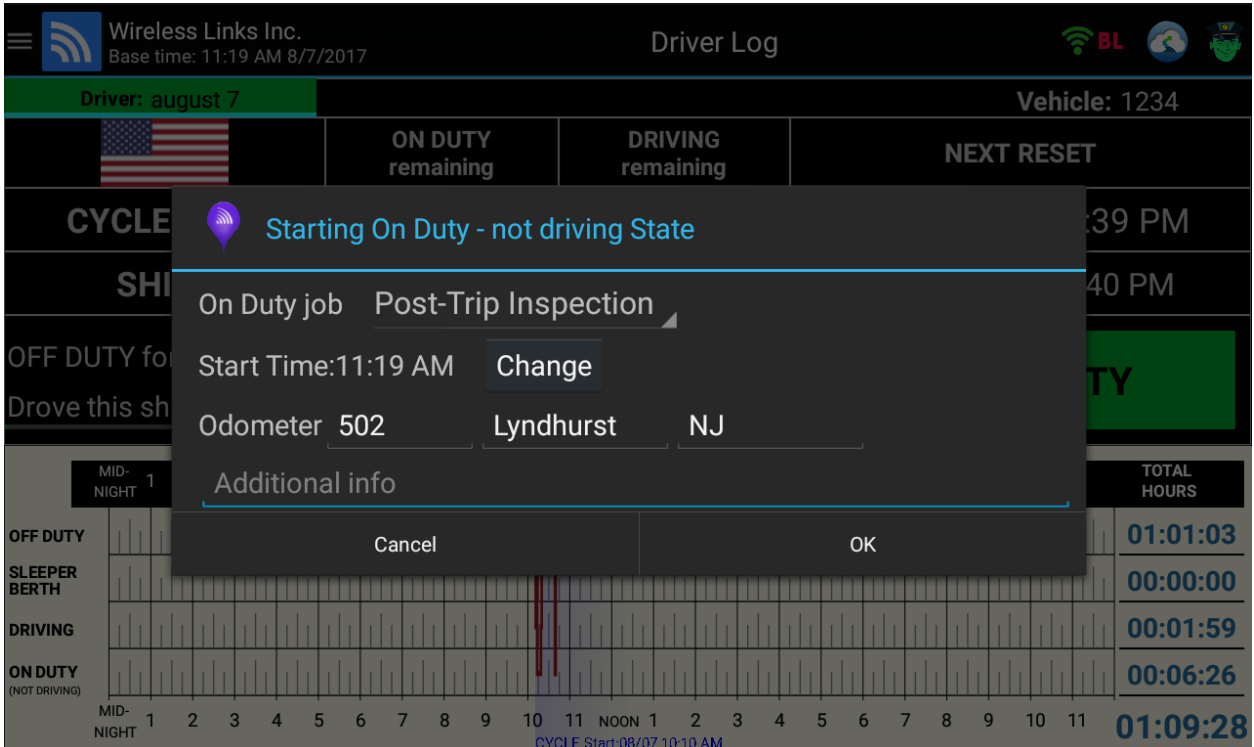

Below is the DVIR application. If it is set up correctly, you should see the Company Name and Address filled out. Other fields should fill in as well based on your Driver Log settings. Please note that the "Pre trip" option is automatically selected because I chose a "Pre Trip" "On Duty job" reason. Please verify the information before clicking "Next".

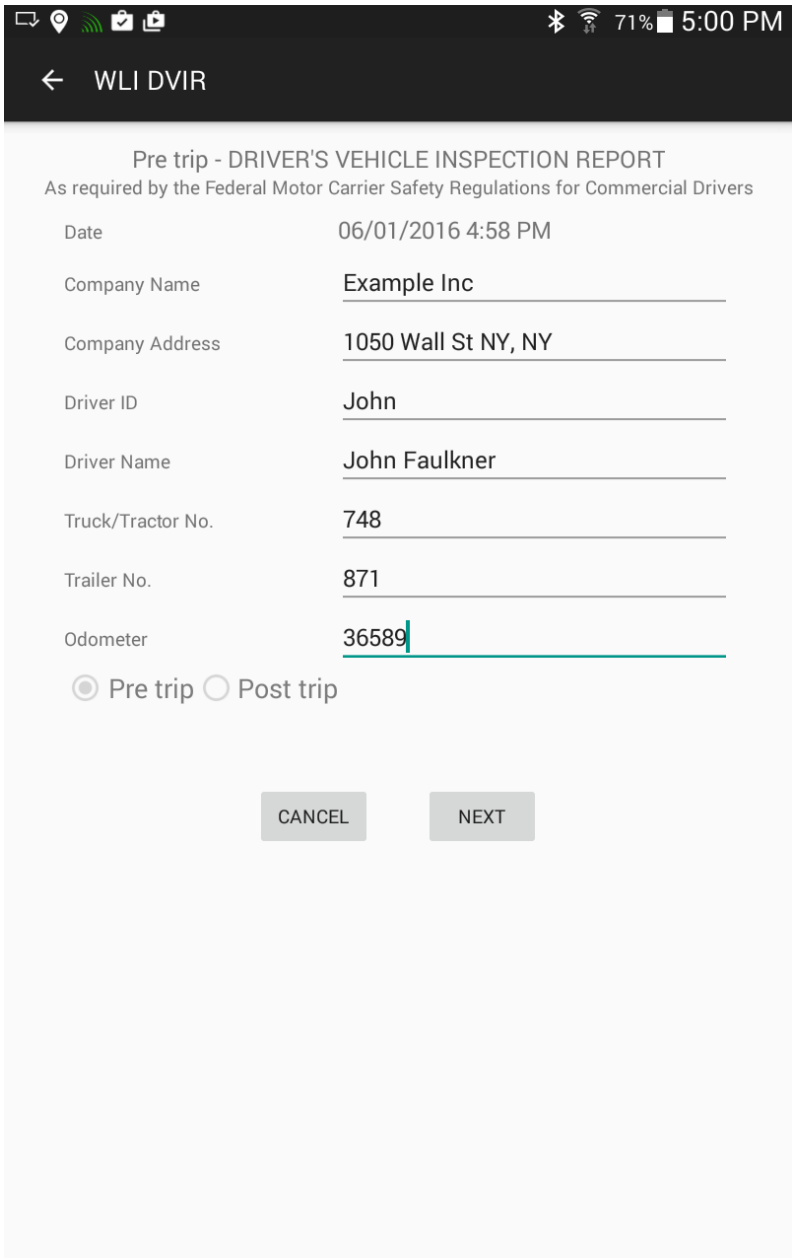

**DriverLog Operation Manual Wireless Links confidential document** Page **11** of **42**

On the following screen, please add remarks for any noteworthy defects by checking the boxes and filling out the field that pops up, as below. Click "Save" to confirm each remark. And click "Next" to continue. There are two screens with checkboxes, so please review both if you are having trouble finding your specific defect category.

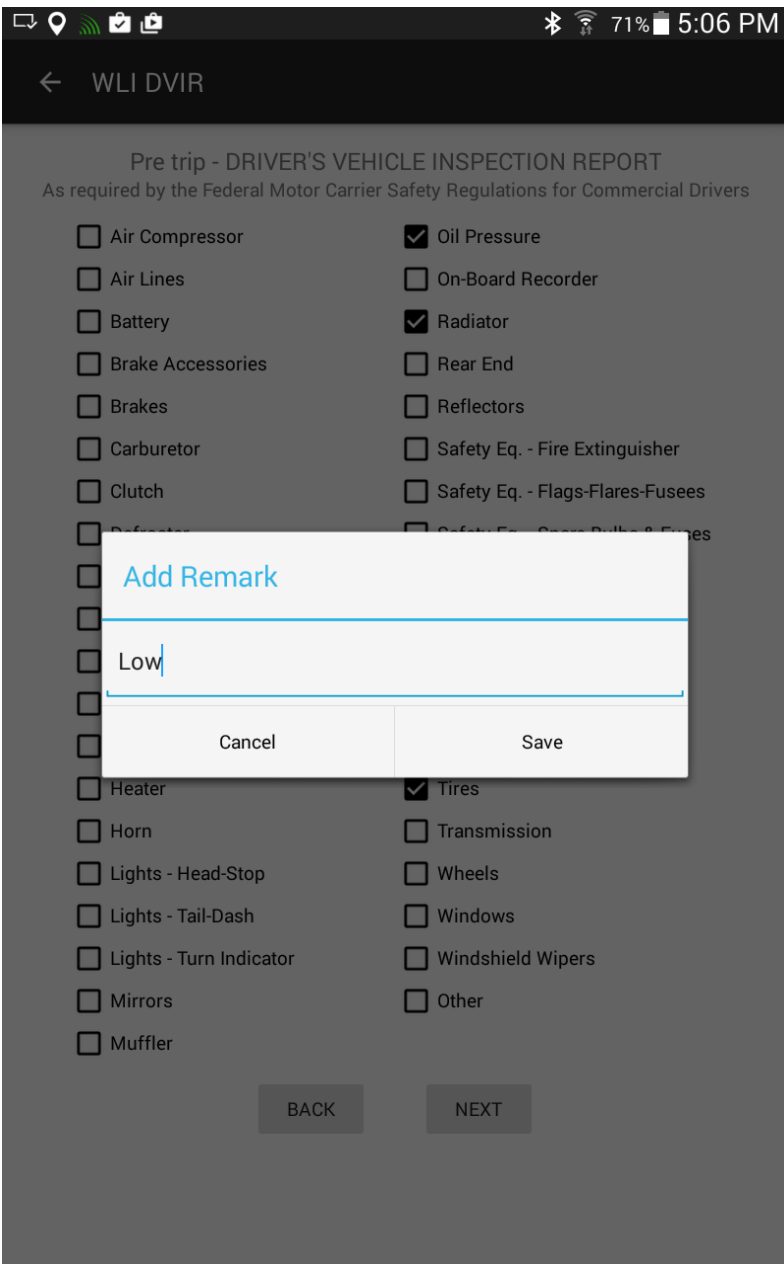

On the last screen, you and your mechanic can sign off on the DVIR. Clicking the open field pops up a fill-in signature pad where you can sign your name. Complete the report by selecting "Save & Send"

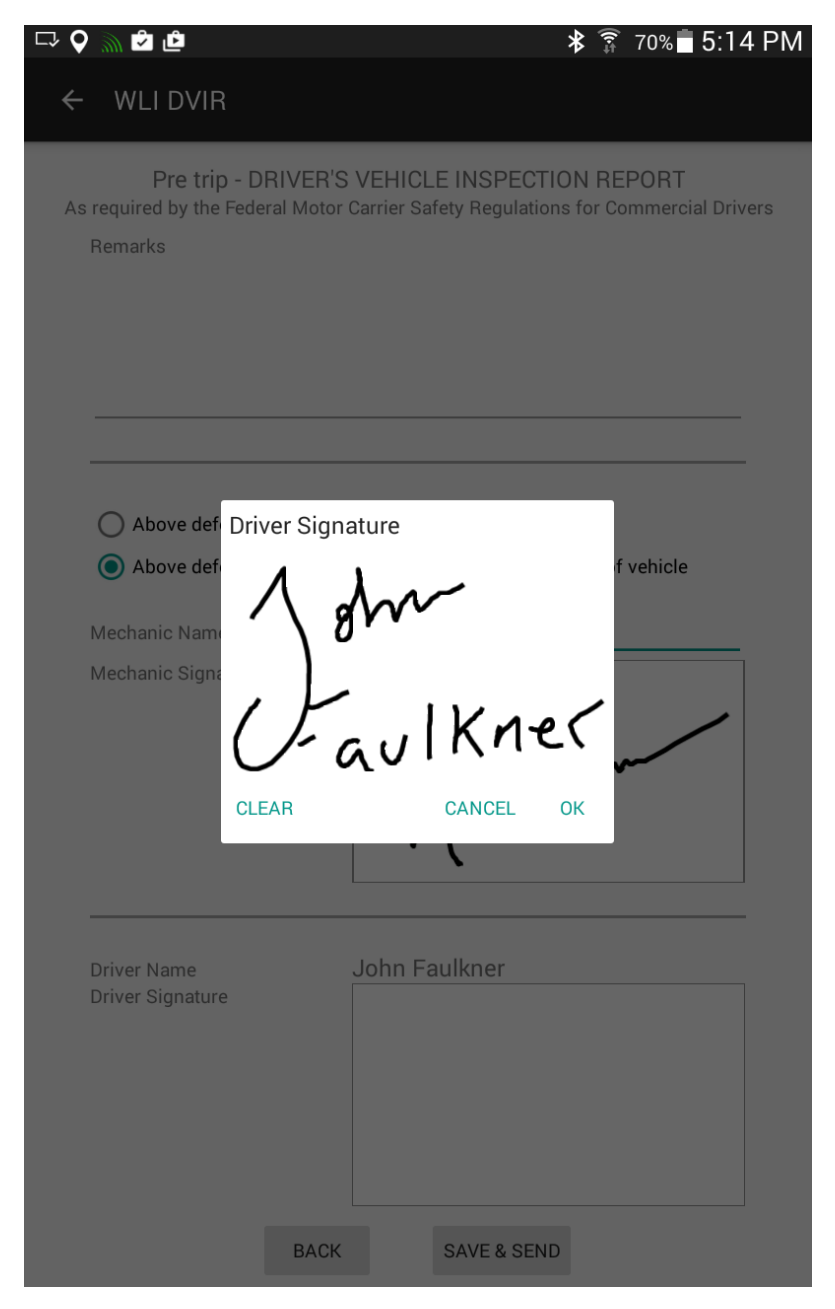

#### **2.3.2 Inspection State**

If you entered an "ON DUTY – not driving" state other than Pre-Trip or Post-Trip Inspection (eg Yardwork), and still need to enter an Inspection into DVIR, then you will find a new option listed when you click the Big Green Button, "DVIR".

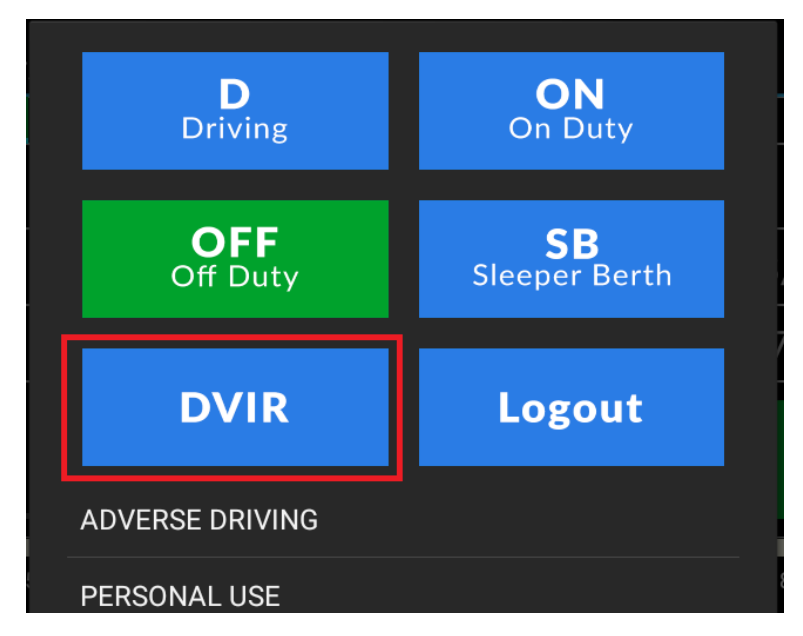

Clicking "DVIR" will give you the screen below, where you can choose a "Pre trip" or a "Post trip" inspection state. Both options will launch DVIR.

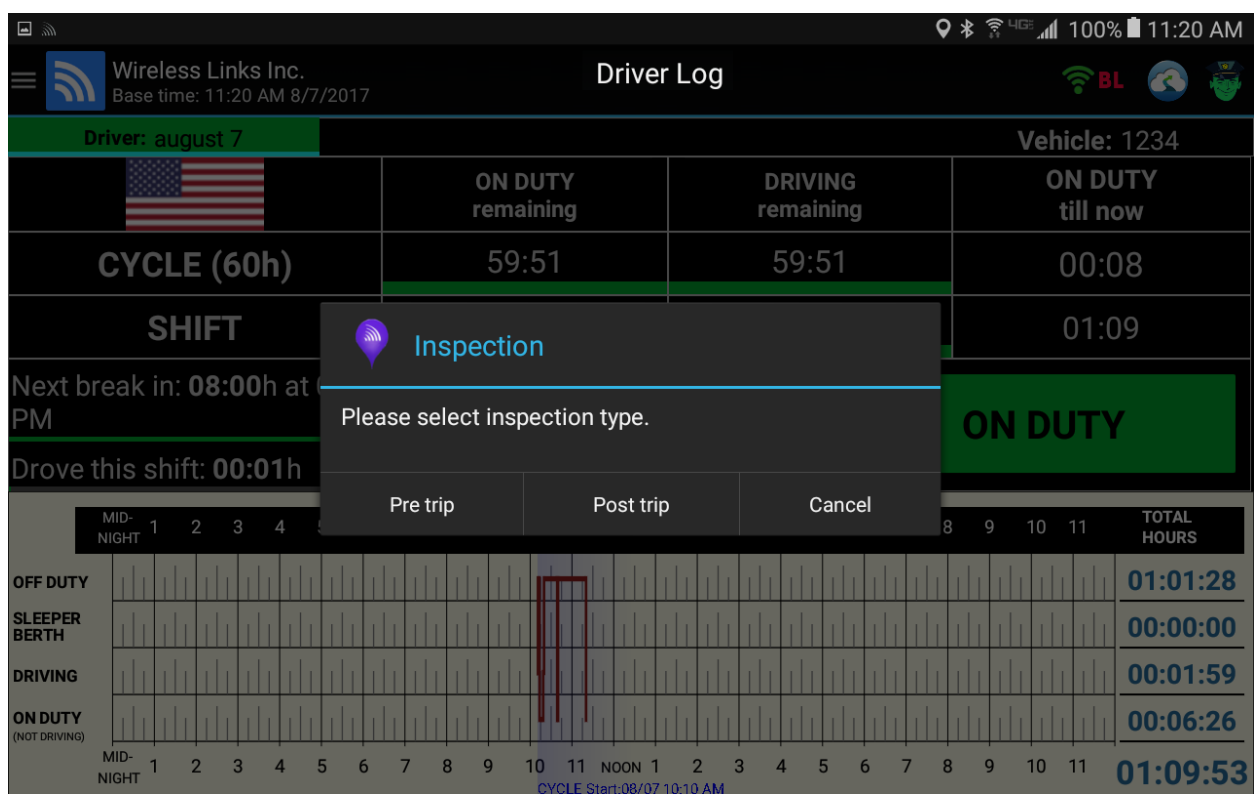

**DriverLog Operation Manual Wireless Links confidential document** Page **14** of **42**

#### **2.4 Entry View**

In order to view more entries at once you can expend the view screen by holding and dragging up on the chart, to see this view of the main page. Each of these status changes can be clicked on for a more detailed view. See the next page for an example of this.

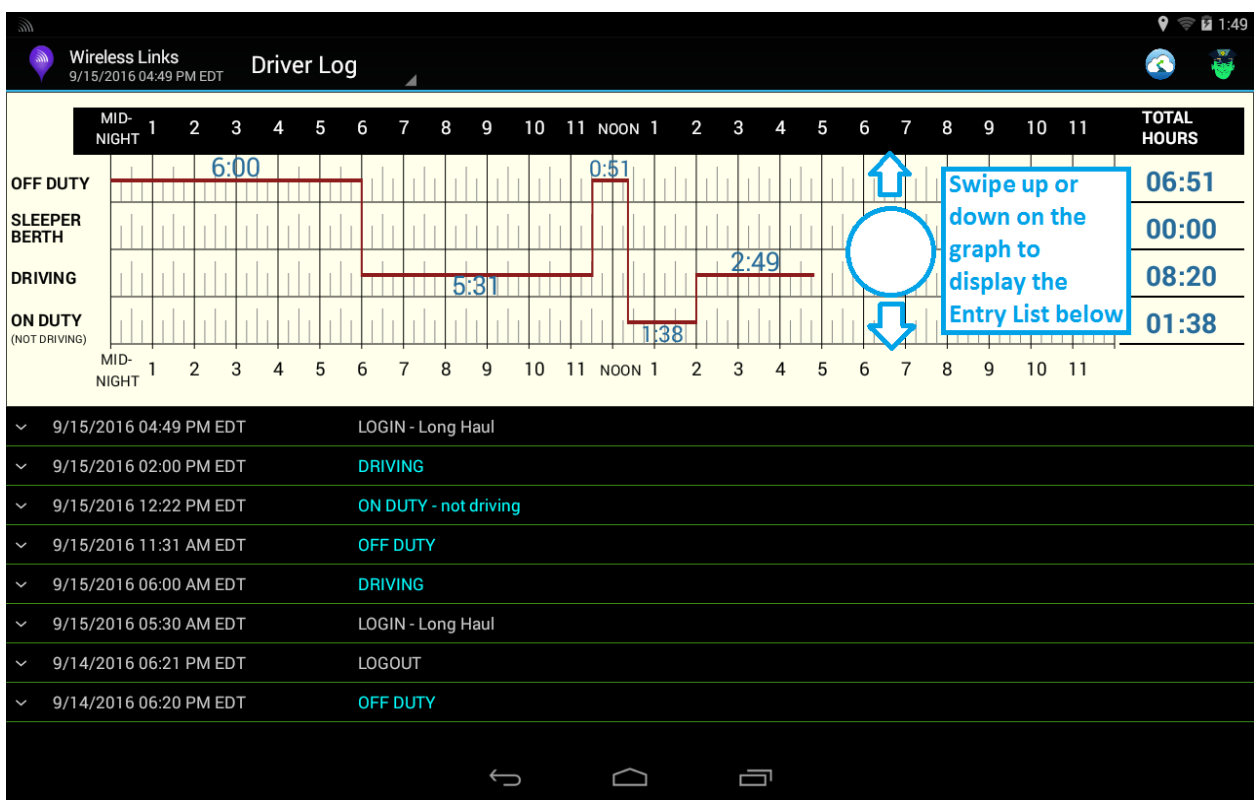

#### **2.5 Extended View**

Tapping a status change shows additional information about the change. The chart has a little red arrow which shows where the status change occurred. The additional information includes details such as entry creation date, location, and any other fields added by the driver at the time of the change.

With your finger on the chart, you can drag down to return to the main view of the screen.

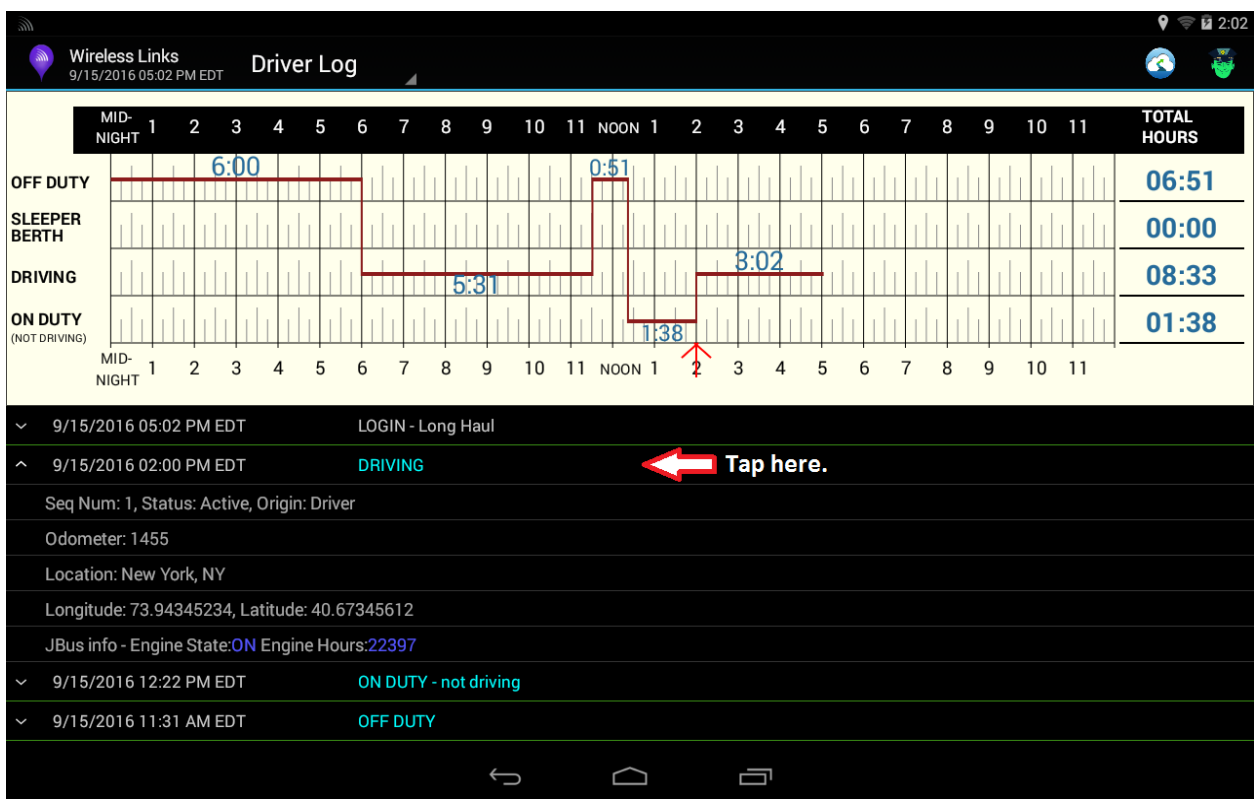

#### **2.6 Getting To Other Screens**

Clicking on **Driver Log** at the top center of the screen you can select from several other screens and see

- **Cycle Report**
- **Calendar**
- Toggle on and off **Edited Entries**
- **Add/Remove Co Drivers**
- And the **About** section

There is also the option to change your **PIN (Password)** from this dropdown. Please be careful and only change your **PIN** if you are sure you can remember the new **PIN**. Each of these screens are explained further below.

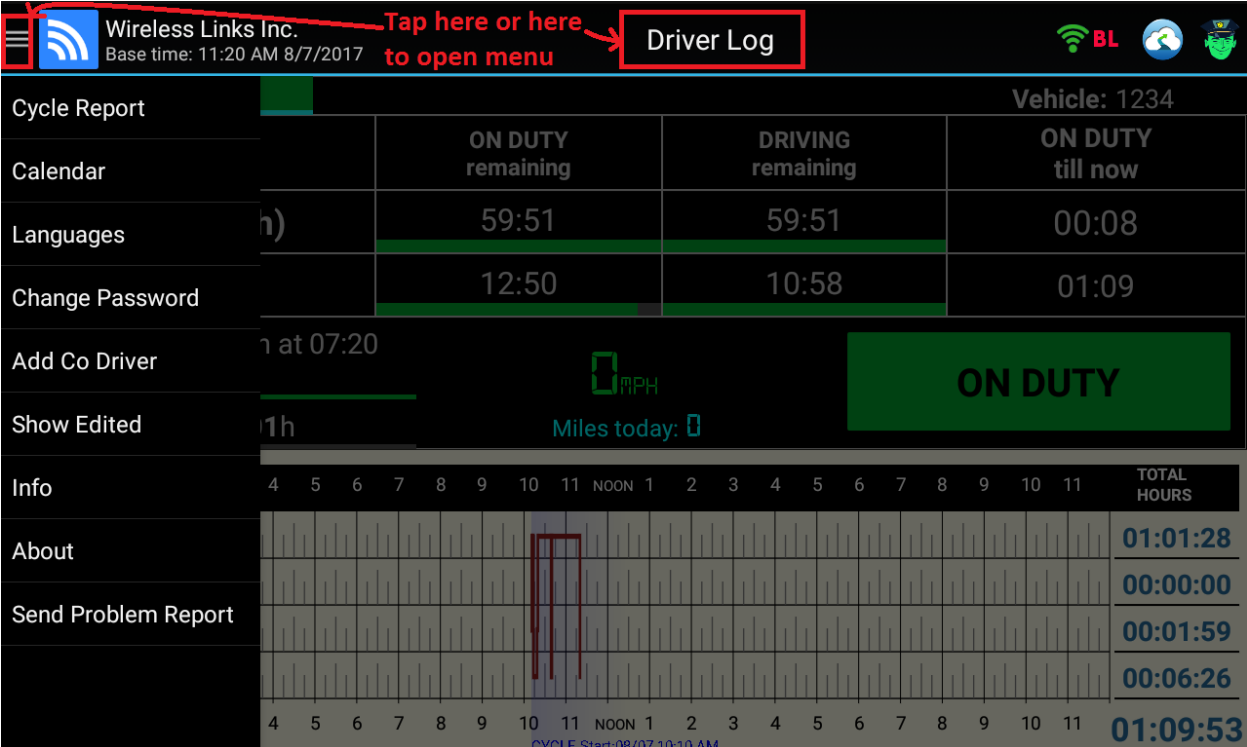

#### **2.7 Violations**

You will see red lines in the graph when you were in **VIOLATION**. You can click on **VIOLATION** in the log list below the graph to see details about the violation.

**NOTE: As you can see in the picture below, VIOLATIONS are also visible from the Cycle Report.**

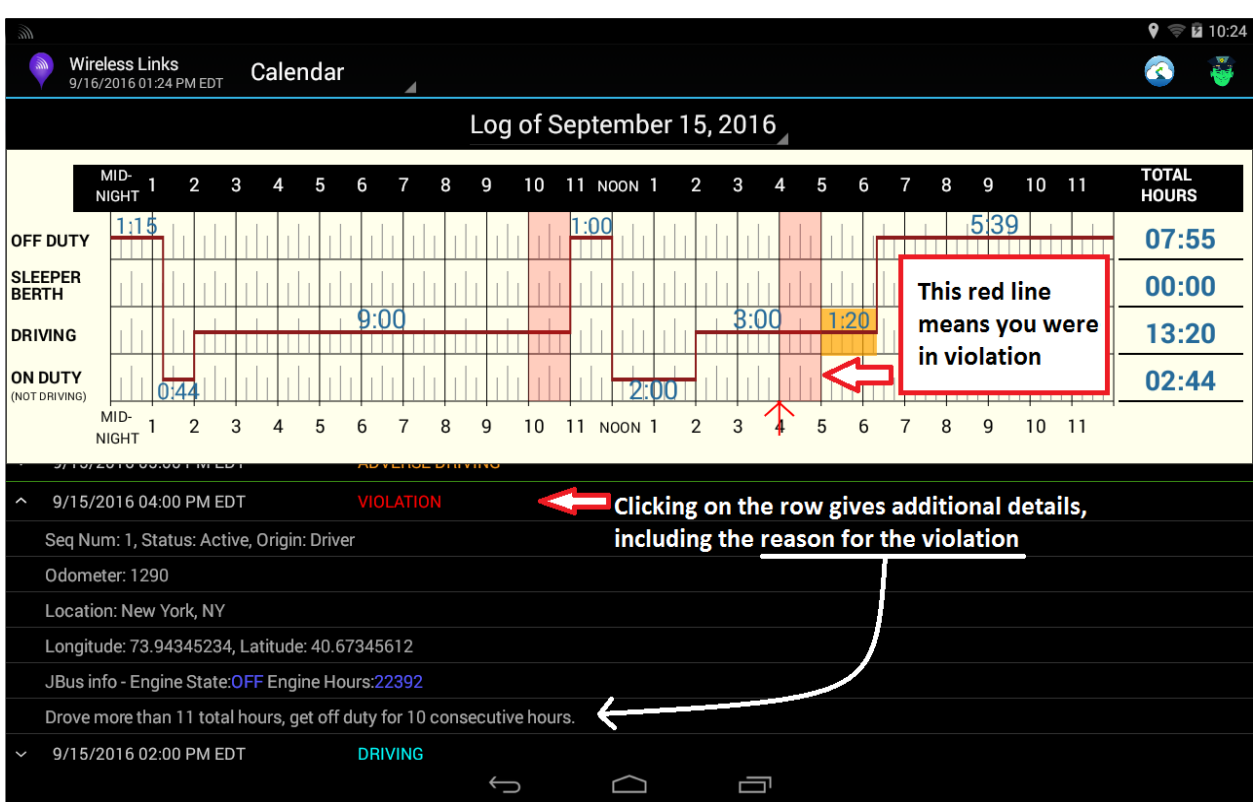

#### **2.8 Submit Button – ELECTRONIC SIGNATURE**

At the end of every shift, make sure you submit your log. **If you cannot log out, this is why – you must submit your logs before that option is enabled.** Clicking the submit button acts as an electronic signature, verifying the accuracy of your logs for the day up to the current time. This is just like signing your current paper logs.

Confirm your submission on the pop-up screen that follows by entering your Driver Password (PIN).

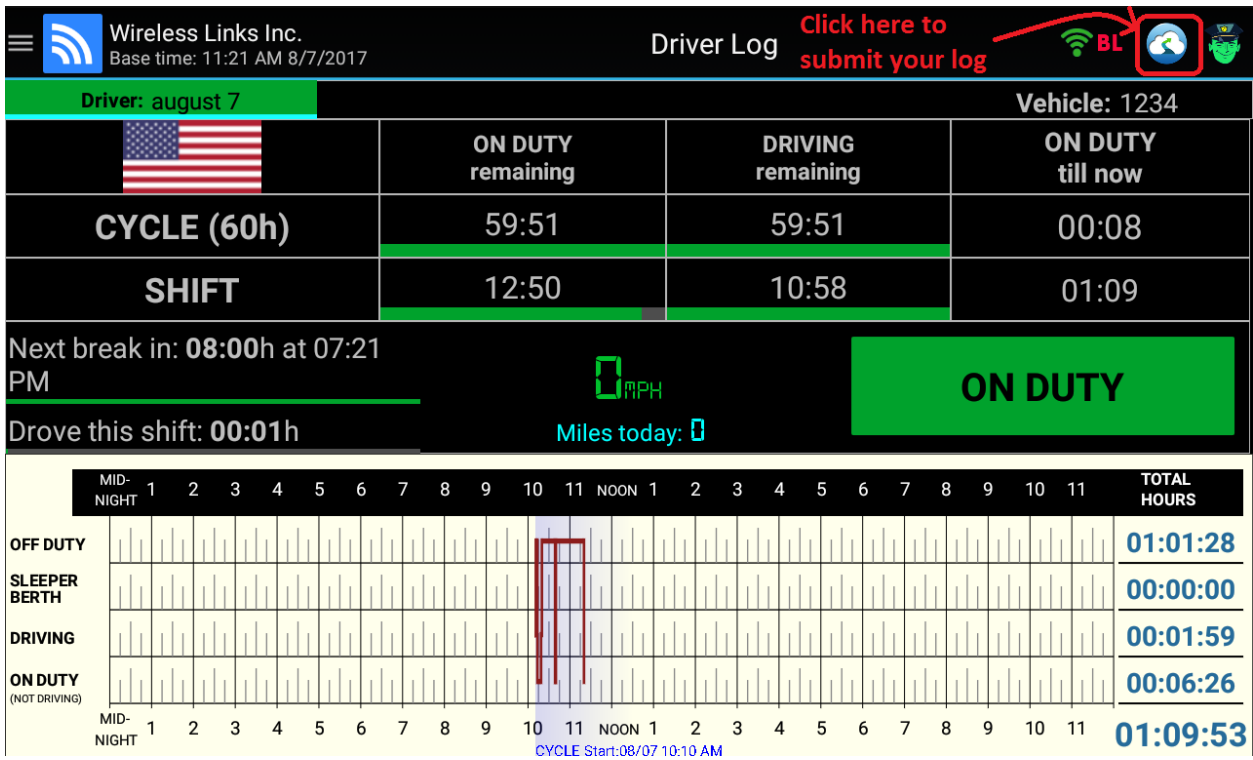

#### **2.9 Program Bugs or Errors**

It is important to submit a log every time your Driver Log application has a problem. See Section 6 on sending logs for instructions on how to do this.

You can help further by taking a screenshot to include with your log. Taking screenshots can change from device to device, but with most Samsung devices, you can take a screenshot by holding on the power button and home button of the tablet at the same time for five seconds (until the screen flashes). The power button can be found on the top of the right side of the tablet, and the home button is the big button on the front. Submitting the screenshot will be explained further in Section 6.

### **2.10 External Devices/BlueLink**

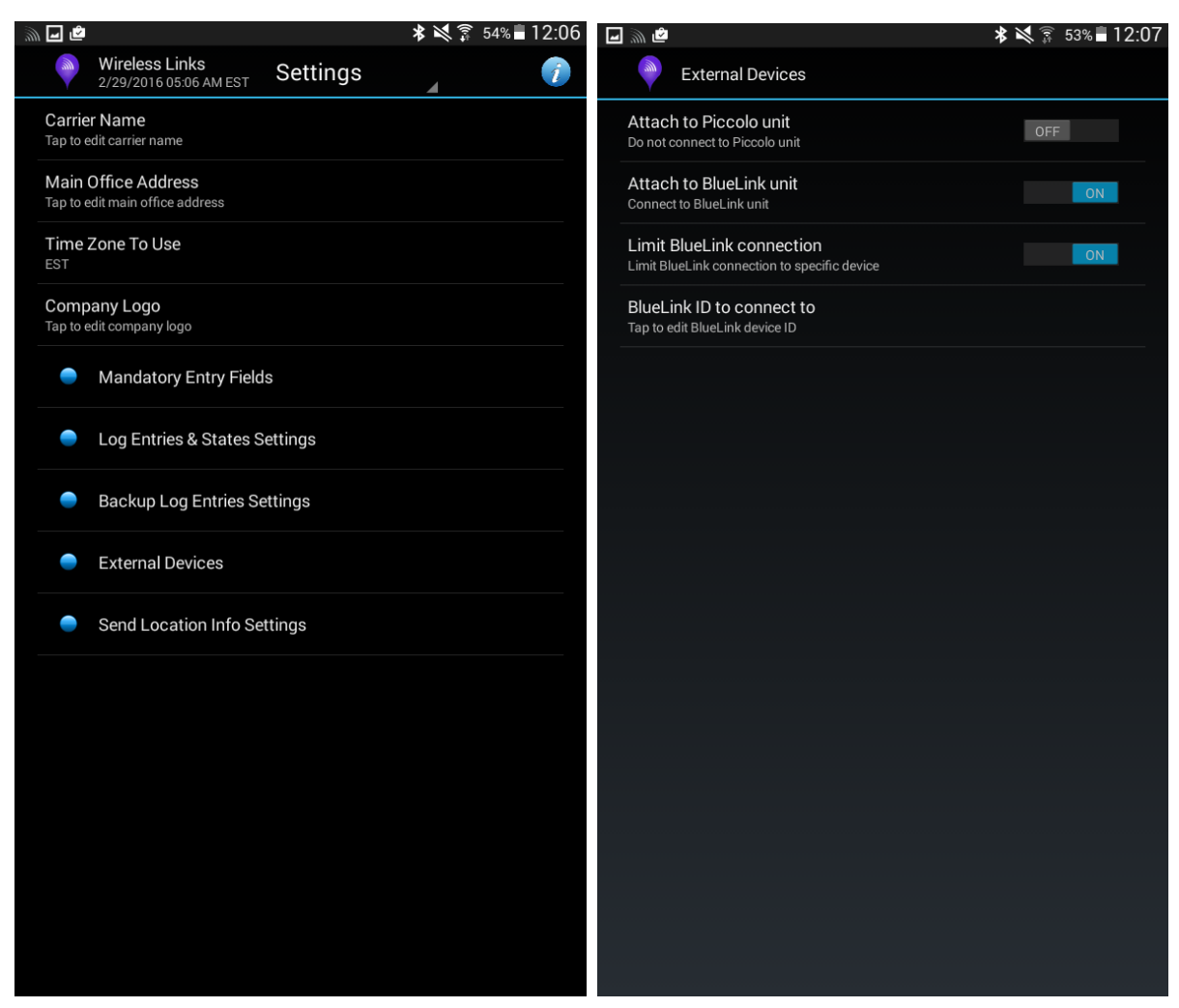

1. When in settings go to "External Devices"

a. If you have a Piccolo Plus with WIFI select "Attach to Piccolo"

b. If you use a BlueLink dongle or a Piccolo STX with Bluetooth select "Attach to BlueLink unit"

2. If you selected BlueLink then you have the option to limit the communication:

a. between your device to any BlueLink or to a specific BlueLink if you select "Limit BlueLink Connection" ON, and then click on BlueLink ID and enter the specific BlueLink ID of a specific truck (this is the equivalent of selecting SSID when using WIFI)

b. If the "Limit BlueLink Connection" is not ON then DriverLog will link with the first BlueLink is connecting to, so if there are a few trucks one next to the other it could link with any truck.

### **2.11 Canada HOS**

For the full list of Canada related rules, please see the full Canada HOS companion manual. To enable automatic toggling between US and Canada rules, the setting has to be enabled (please see screenshot to bottom left). Once enabled the switch can be automatic based on GPS or it can be manual depending on how you set the settings. To manually switch in the application, please see the screenshot to the bottom right.

Operationally, the US and Canada settings are the same, except when in Canada there are different rules that DriverLog must calculate. DriverLog does this automatically and can work on a 7-day or 14-day cycle depending on the server settings. However, the cycle report display is always 14 days.

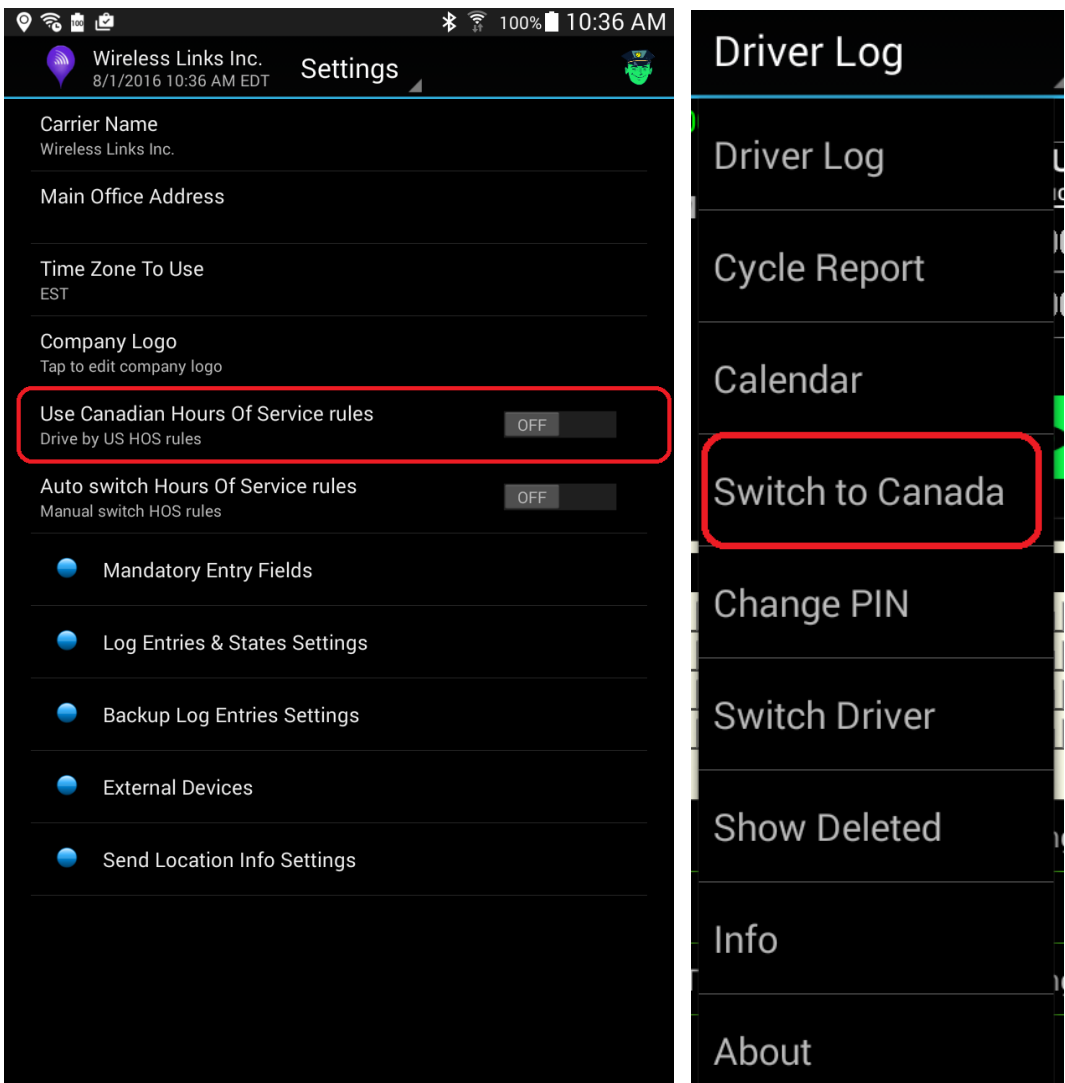

**DriverLog Operation Manual Wireless Links confidential document** Page **22** of **42**

#### **2.12 Speed Detection**

DriverLog will calculate speed based on readings from the ECM. This is in compliance with the FMCSA ruling.

Once the application detects speeds at or above 5 mph, screen interactions will be suspended until the application detects no movement for 3 consecutive seconds.

# **3 Cycle Report**

The **Cycle Report** is like a combination of the **Driver** Log screen, and the **Calendar**  screen. On the **cycle report**, you can see all of your status changes for the last week and toggle which day's history you want to see for that time period.

There is also a detailed view of your **Cycle/Shift balance** with breakdowns for **ON DUTY – NOT DRIVING**, **DRIVING**, and **ON DUTY** (total) statuses.

"**ON DUTY**" is the sum of "**ON DUTY – NOT DRIVING**" and "**DROVE**". "**DRIVING BALANCE**" is the total remaining time until you hit your 60 or 70 hour **ON DUTY** limit (as defined by your Fleet Manager) for the **CYCLE** and 11 hour **DRIVING** limit for the **SHIFT.**

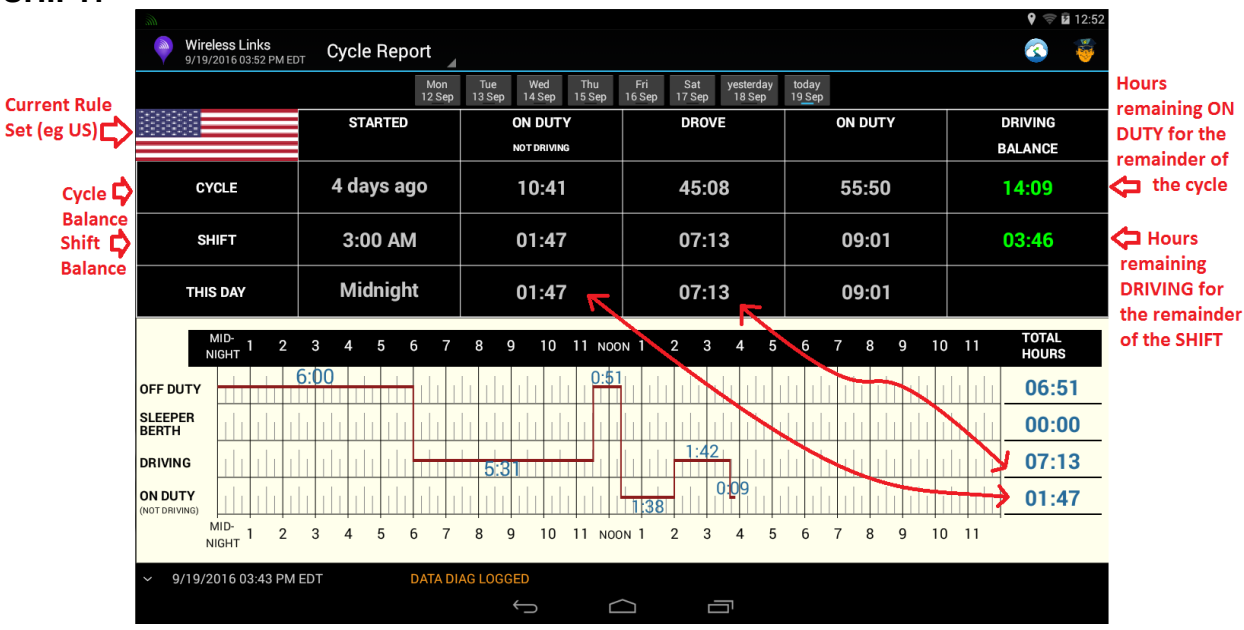

### **3.1 Cycle Reset**

You can reset your cycle if and only if you have been off duty for 34 hours. This cycle reset is named, the 34-hour Off Duty Cycle Reset. Driver log keeps track of this for you and if you have been OFF DUTY for 34 hours, it will show you the following pop up to reset your cycle.

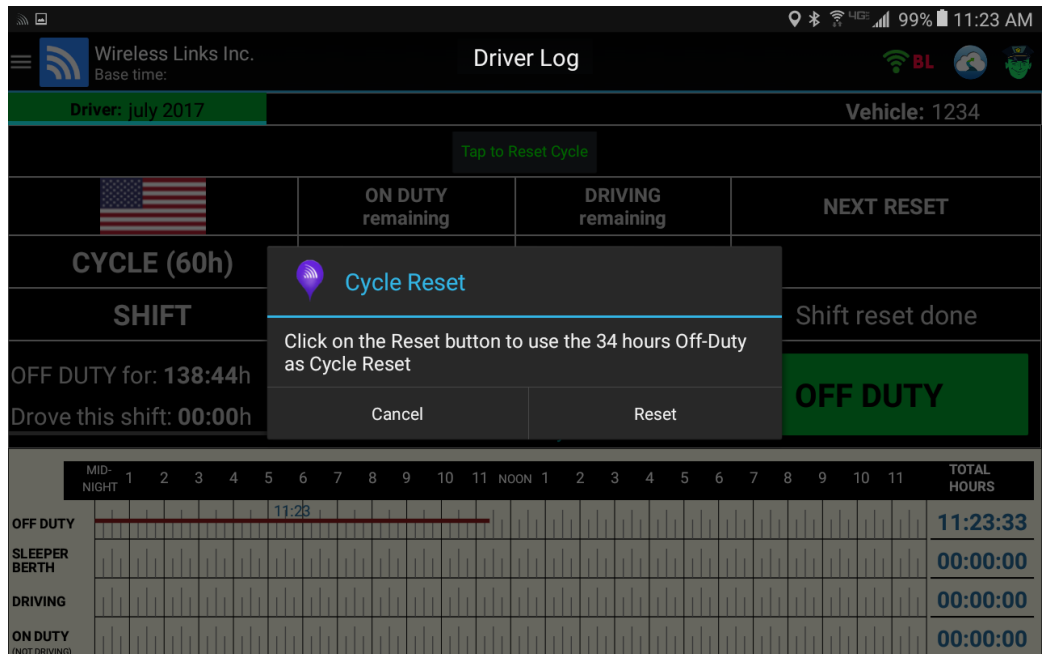

If you don't see this pop up, you can also click the "Tap to Reset Cycle" button to produce the pop up

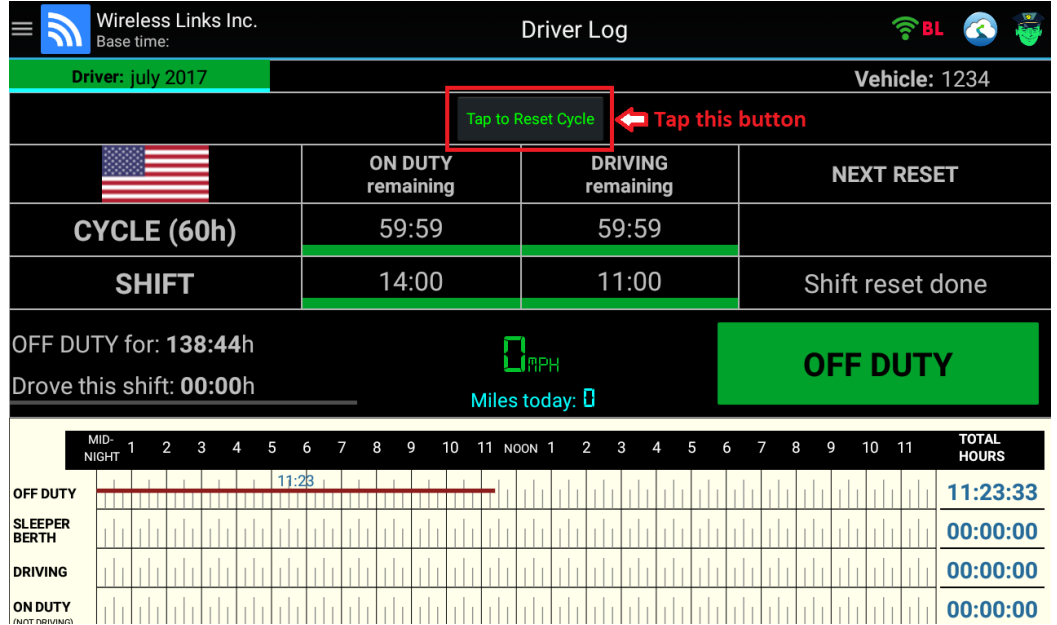

### **4 Calendar**

The calendar screen is where you can see a history log of all status changes.

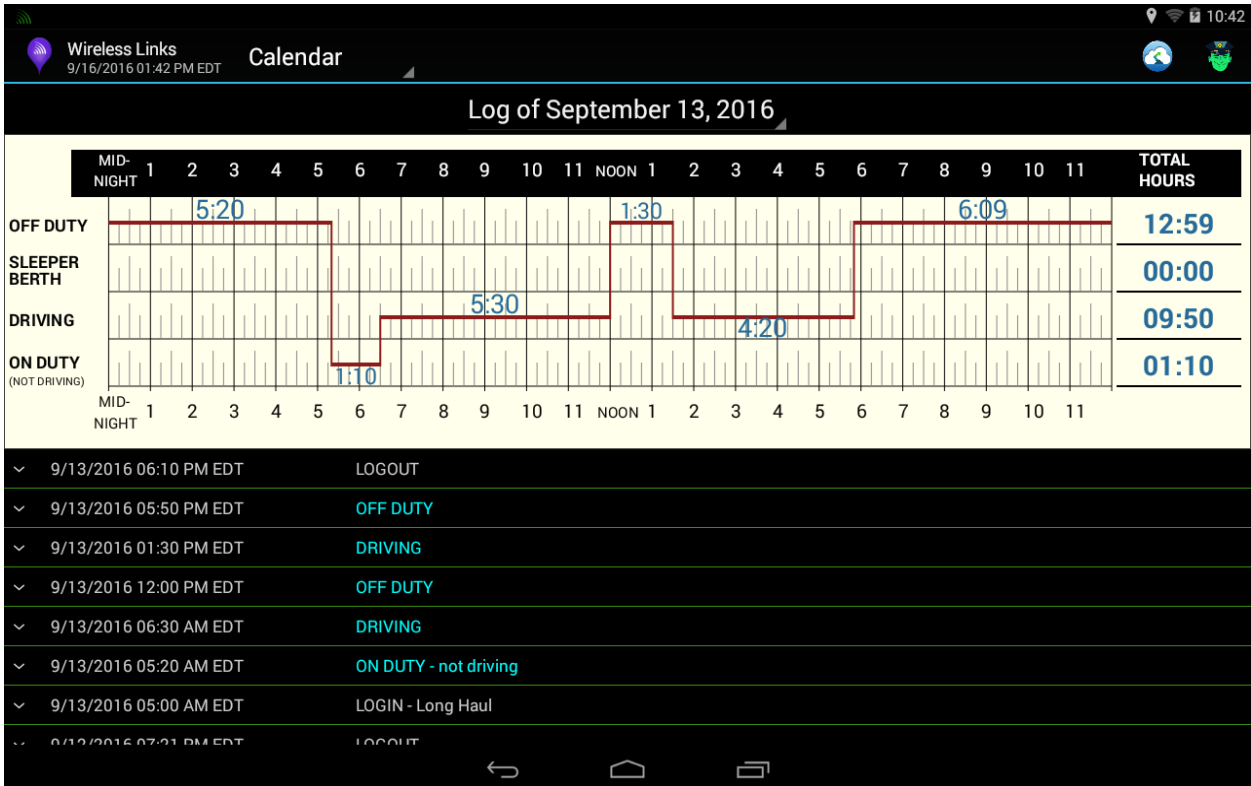

By clicking on "Select Date", you can select a time you wish to toggle in the history log view. Simply click the day you want to display on the **Calendar**.

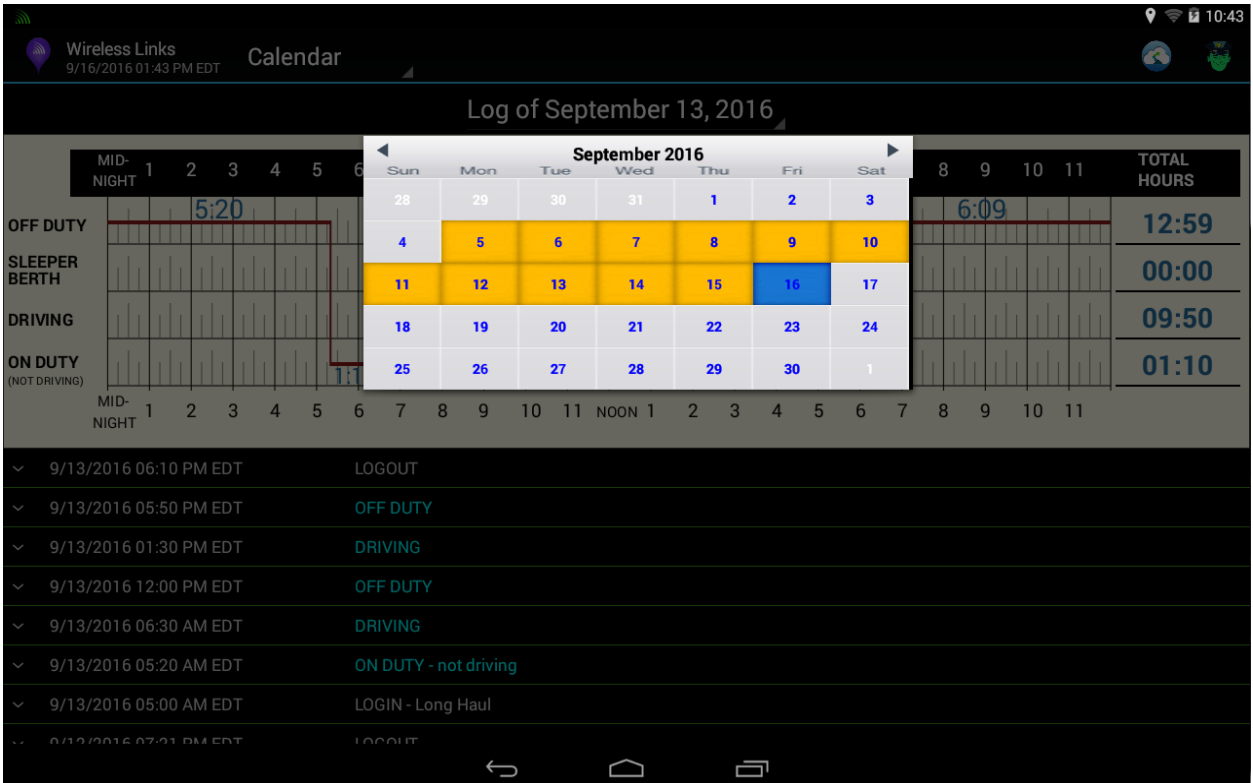

# **5 Edit**

#### **5.1 Easy Edit**

The easy edit is an "inline" edit. This means edits take place in the line where they are meant to go. So, if you need to add an event to some time at the end of yesterday, such as, right before your OFF DUTY event, you would go to that OFF DUTY event, press and hold there, and select from a pop-up screen: Add event before OFF DUTY. A new pop up would appear with your event choices and you can select the appropriate event.

As you can see in the screenshot, there is also the option to edit the already existing event, or to add an event before/after, or delete the already existing event. Simply select the option appropriate to your case and choose the corresponding action.

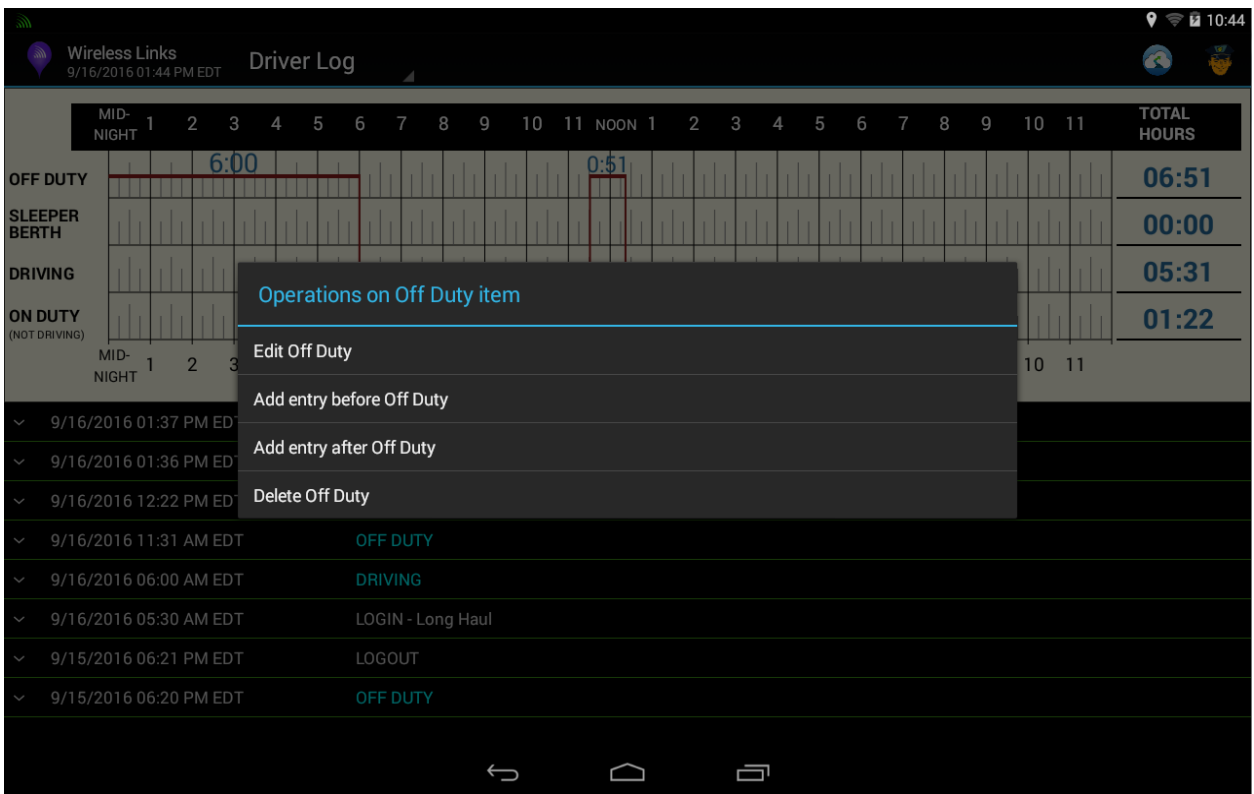

#### **5.2 Edit Existing event**

If you need to change an already existing event, find the event in your calendar, press and hold the event, and click "Edit [EVENT NAME]". This will present you with a dialog box much like when you are creating a new event.

In the example below, I am editing my Off Duty entry to five minutes earlier. I did this by tapping the "Change" button next to time and selecting my new date and time. After completing my changes, I would click "OK" and the new changed time would appear.

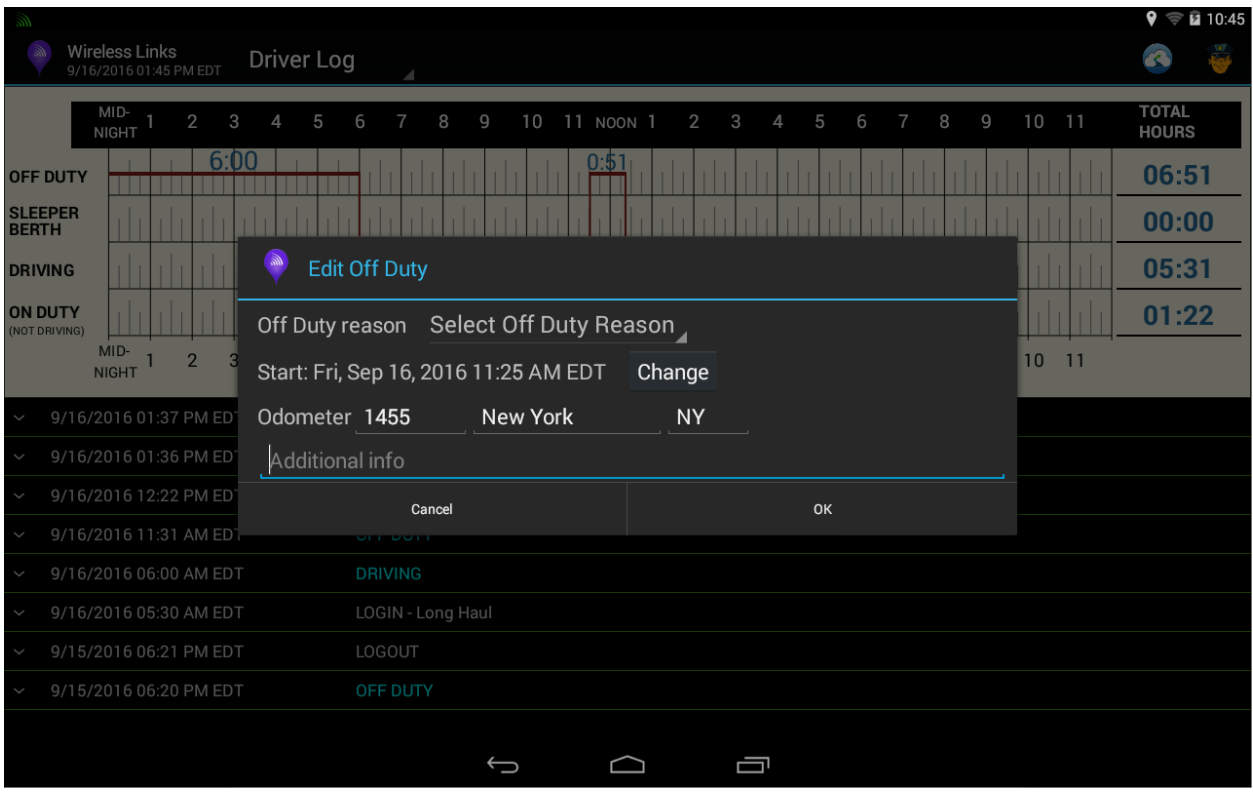

#### **5.3 Add entry before/after event**

If you need to add an entry before or after an already existing event, press-and-hold on the already existing event and select "Add event [before/after] [EVENT NAME]".

For this example, I will add a Post-Trip Inspection entry before my OFF DUTY. So, after clicking "Add event before OFF DUTY", I will see the screen below, where I will click "ON DUTY – not driving"

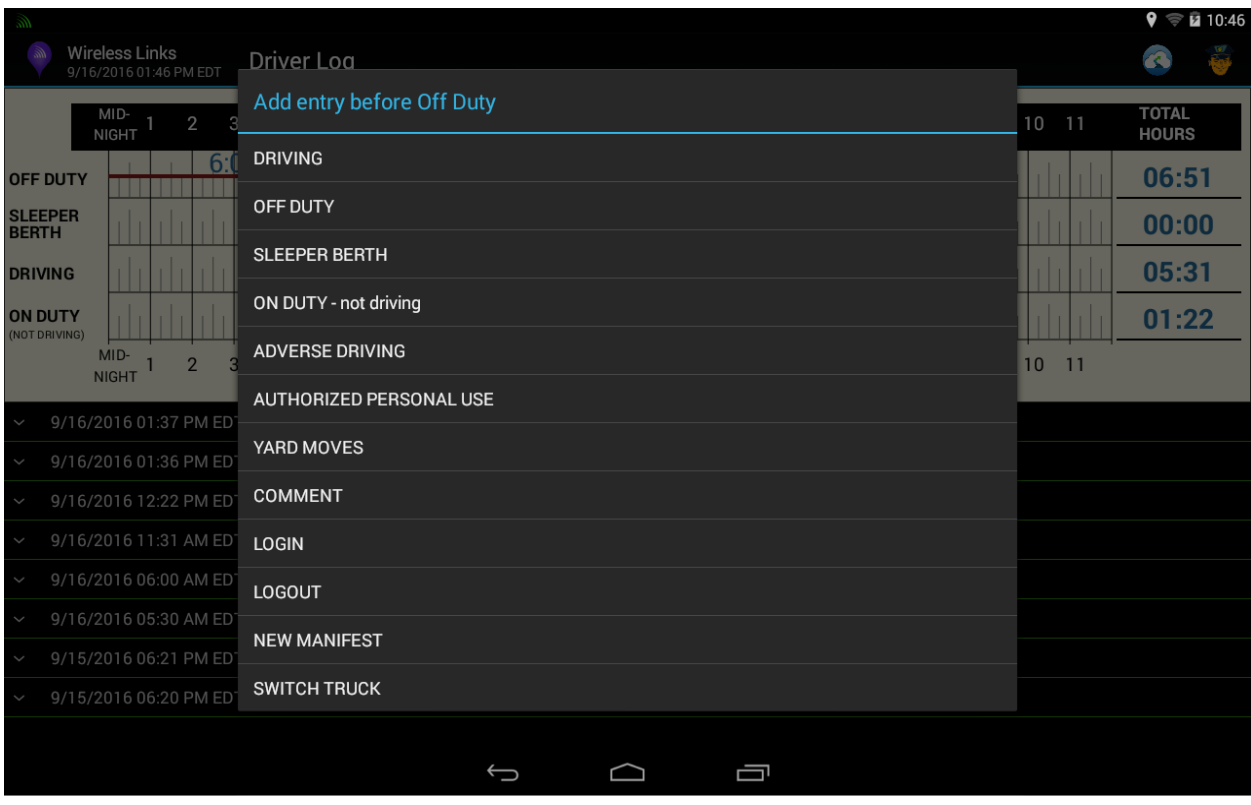

Next I select the "On Duty job" and change the start time, set the odometer, city, state, and fill in the addition info as seen below. All of this should be exactly the same as if you were creating the event in the correct order the first time around. The only difference is that you have to set the start time. When you are done, you can click "OK" and you should see your new entry in the list. If you are adding an event to a previous day, you may have to go to the Calendar screen and select that day to see the new entry.

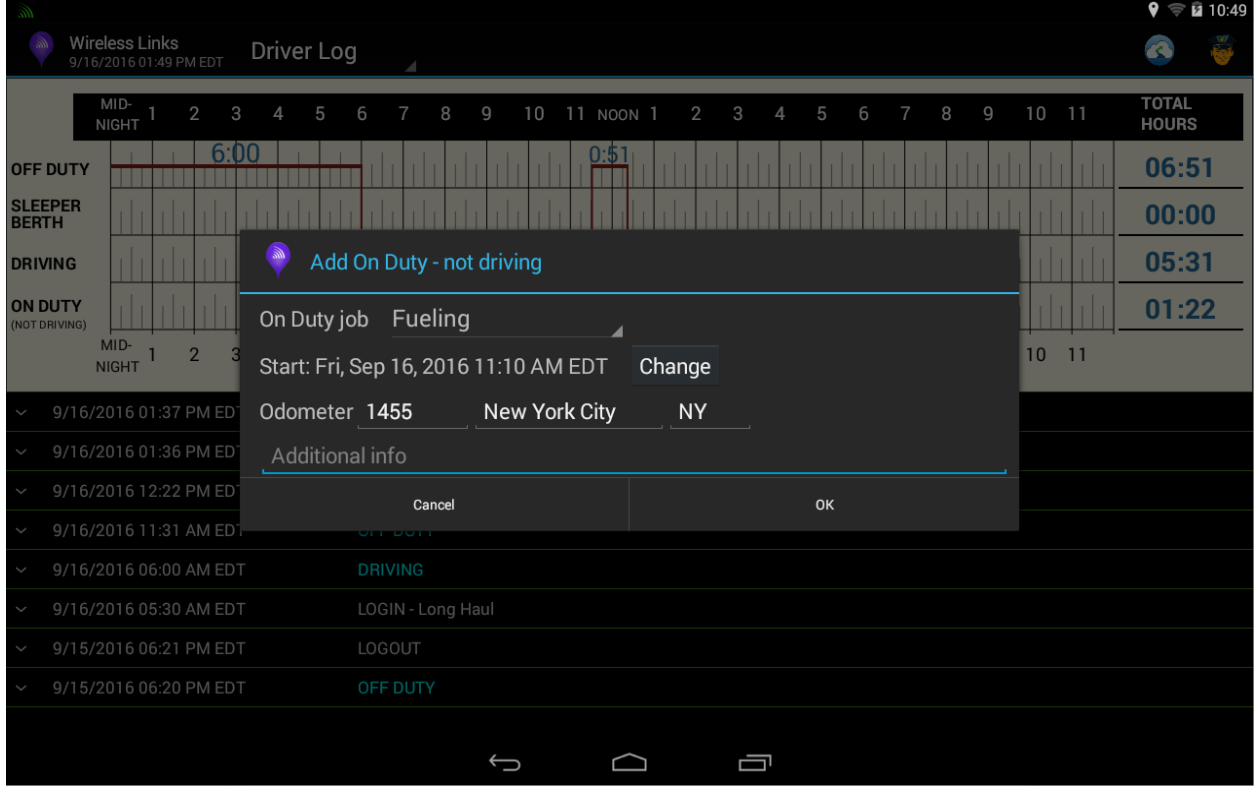

### **6 Info Button**

The info button in the dropdown under "Driver Log" (see bottom left screenshot) opens the screen shown in the bottom right screenshot. This is a snapshot of your daily general info. Click on **JBUS DATA** to see information about your current location and engine information (loaded from a BlueLink or Piccolo device). **NOTE: In some trucks, especially older models, there is a discrepancy between the odometer from the JBUS, that is your truck's computer, and the odometer on your truck's dashboard. The Driver Log odometer entry is based on the automatic entry from the odometer field on the JBUS. In the case that an officer is questioning the validity of the distance you have travelled, by pressing on current JBUS Data, the tablet will display the current odometer reading from the JBUS and the GPS Location and RPM. This will show you the discrepancy mentioned here.**

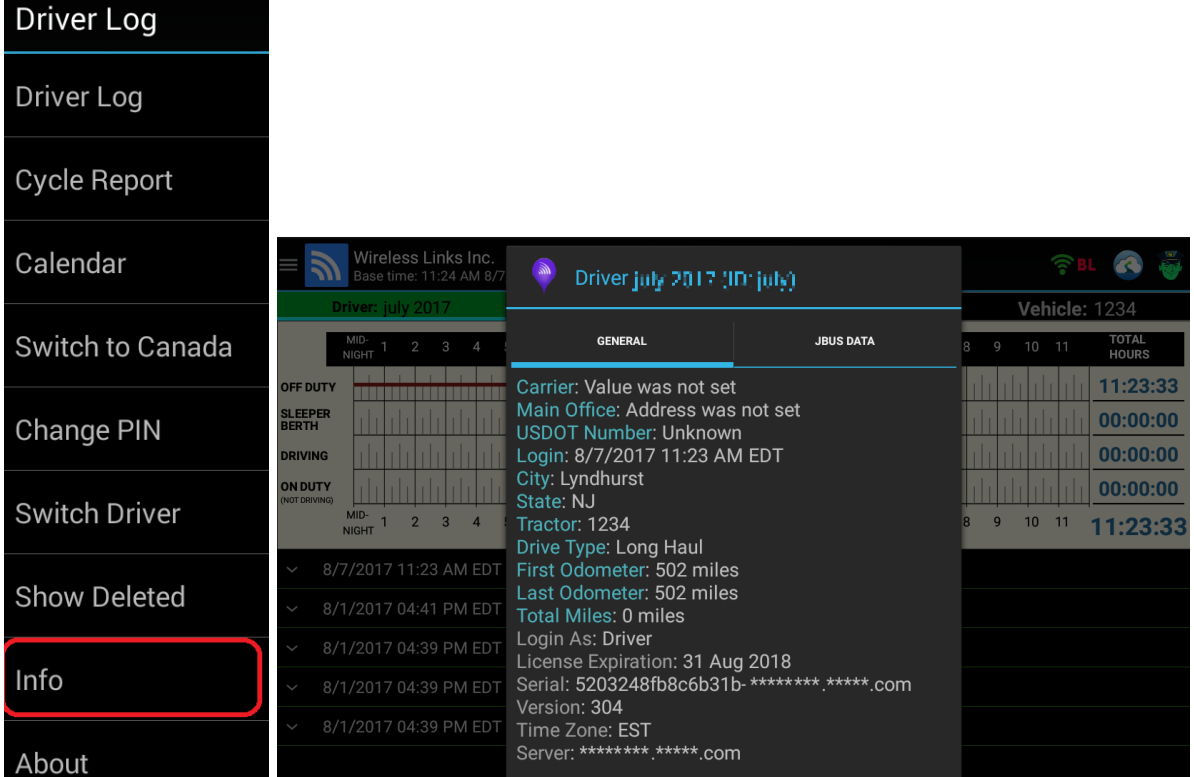

# **7 About**

This screen tells you the version number of the app, and gives you the ability to send logs.

### **7.1 Sending Logs**

Click "**Send Problem Report**" to send logs.

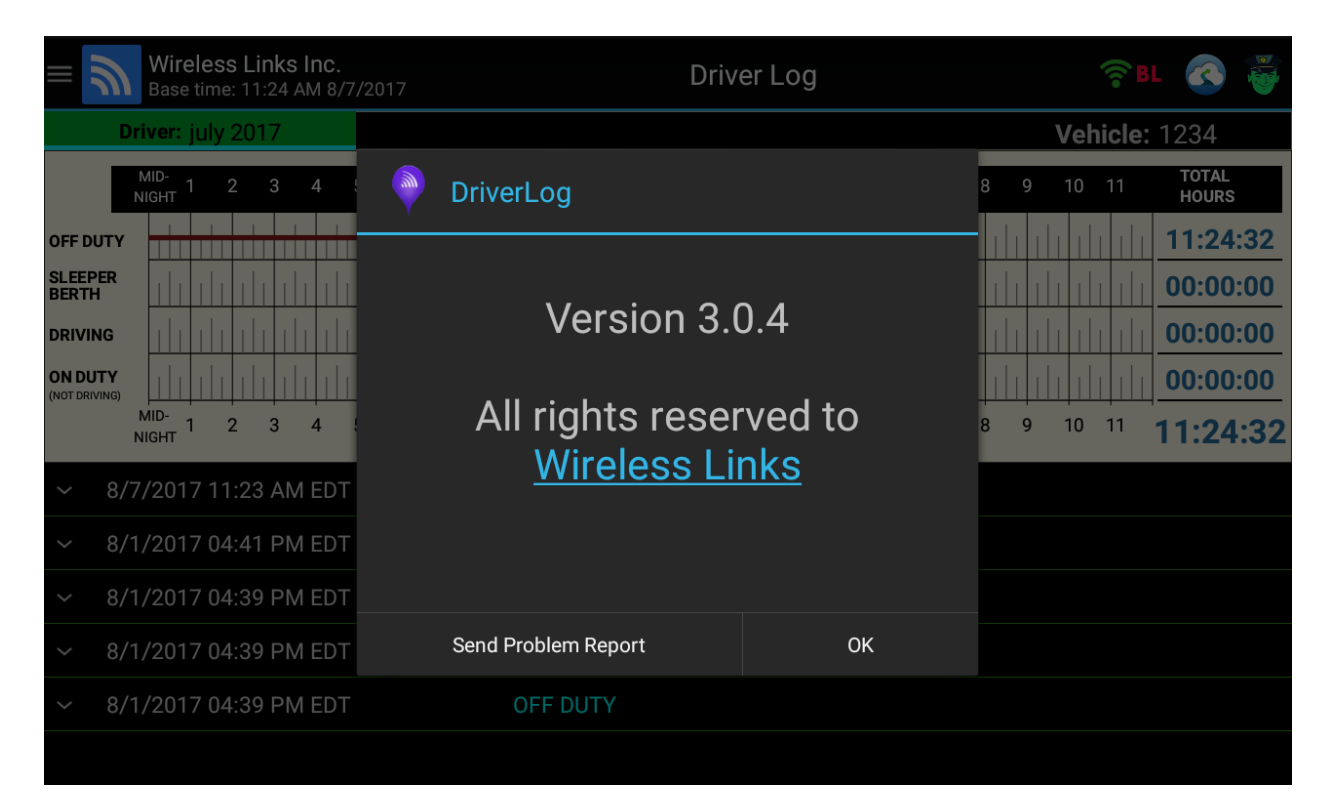

On the screen below, please fill out the Problem Description and a brief explanation of How the issue occurred. Then click "Submit".

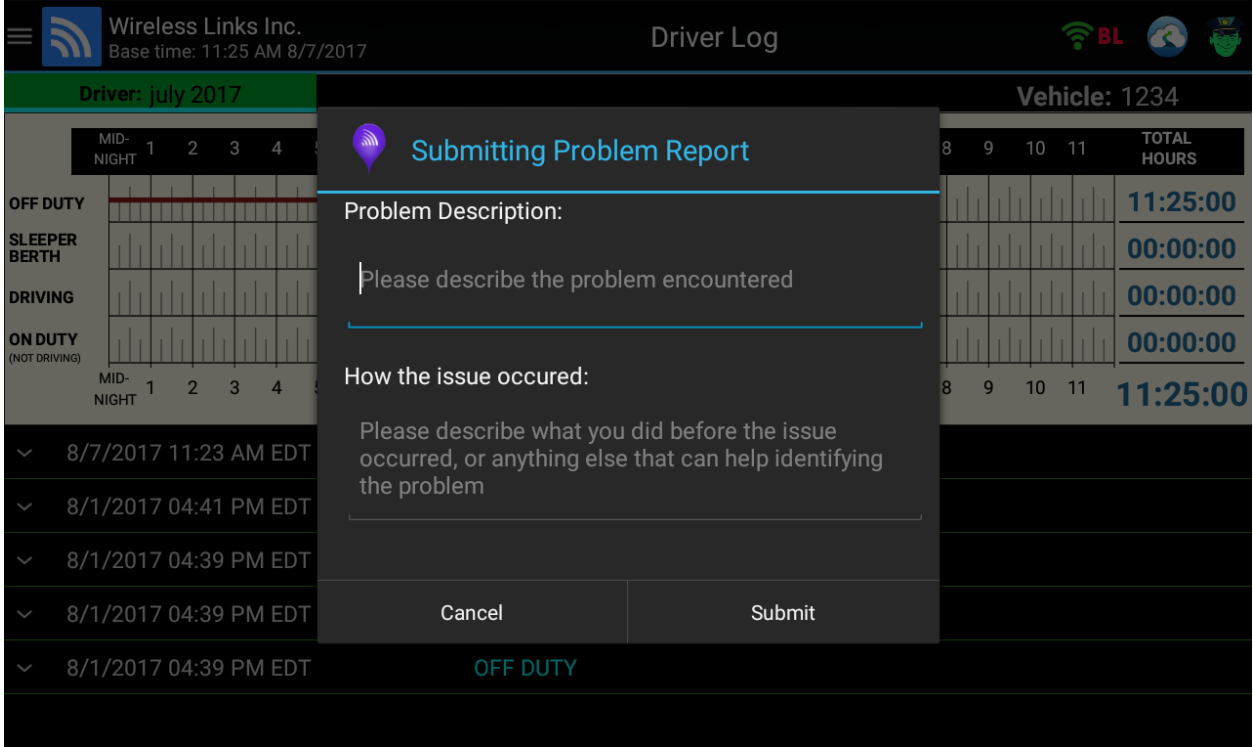

# **8 WIFI**

If you are having trouble connecting to the **WIFI**, you are in the right place. **Drag down** from the very top of the tablet, near the middle. **You may need to do this twice** in a row to get the menu shown below. Next, **press and hold your finger** on "**Wi-Fi**" **for 3 to 5 seconds.**

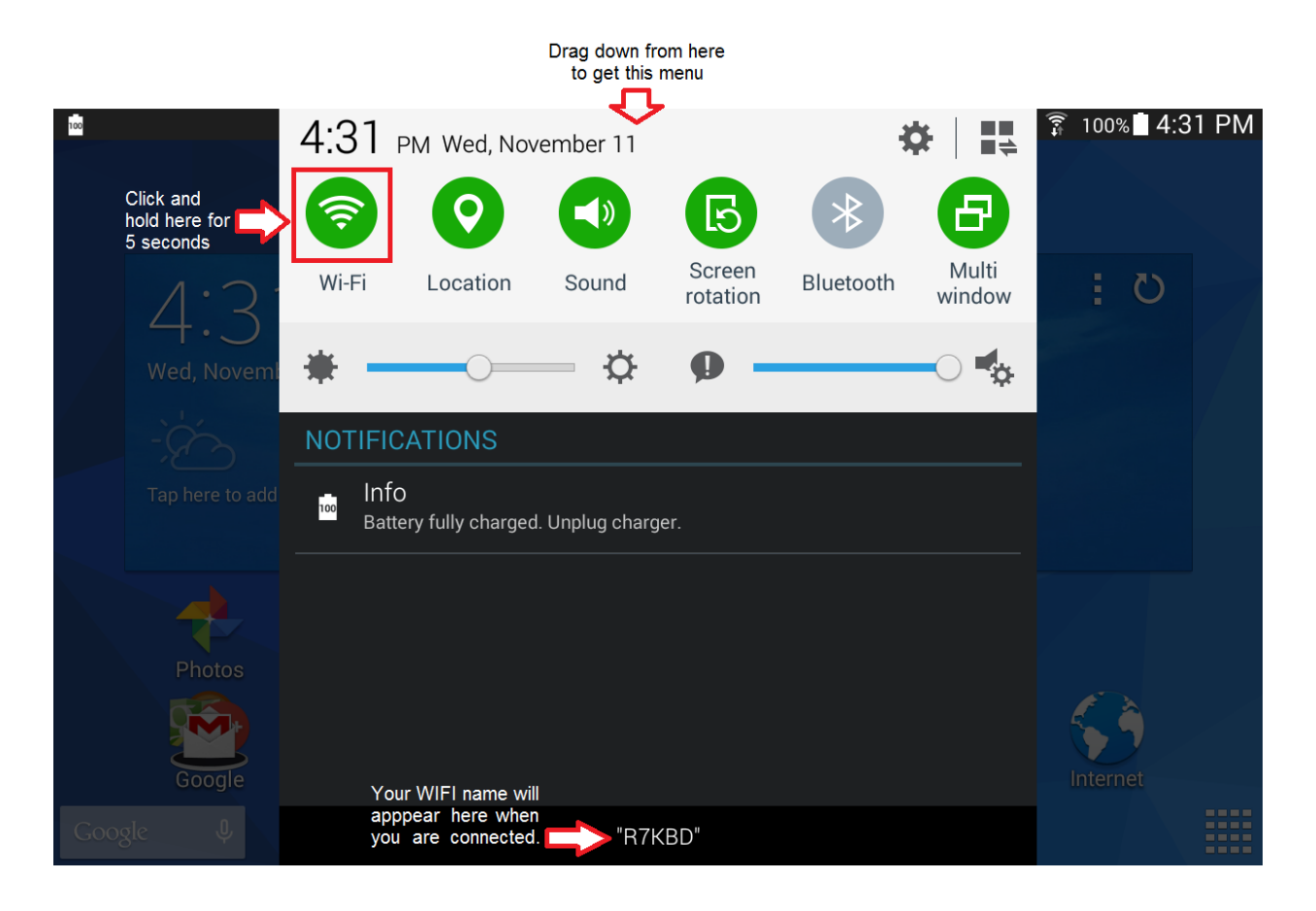

Make sure **Wi-Fi** has a green bar next to it, like below in the **Network Connections**  pane on the left of the screen. **If it doesn't, slide the bar to make it green.** Next, **tap** your **WI-FI Network name** (mine is R7KBD) your **Piccolo WI-FI name** will likely be **WLI** with a string of numbers (**Your Truck #**) after it (**eg WLI05142**).

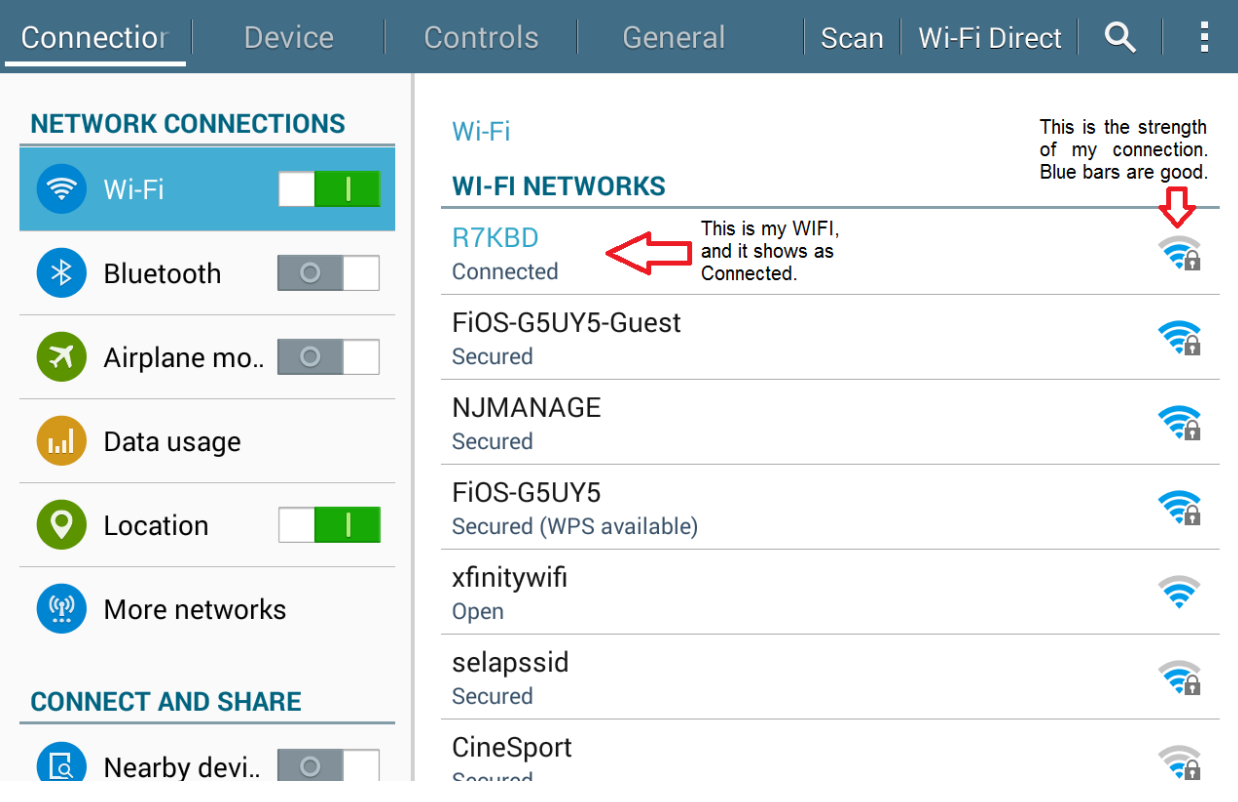

Now **type** in the **password** to the **WI-FI** on your tablet **using** the **pop up keyboard** that should appear on the screen. If you don't have the password, ask your Fleet Manager or Dispatcher. Now **click** "**Connect**".

You can return to the app you were using before by **clicking the home button** on your tablet and navigating to and **clicking on the app icon**.

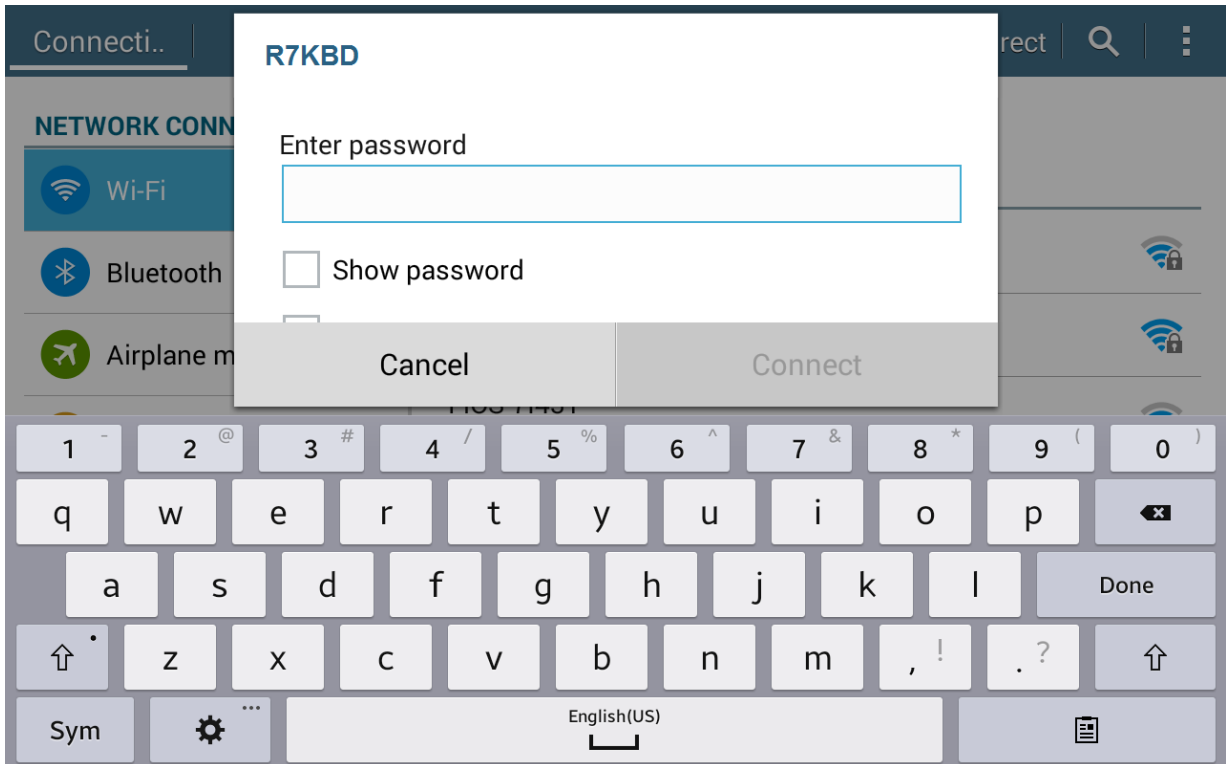

If you don't get prompted for a password, but get a page like the one below, then you are already connected to the **WIFI**.

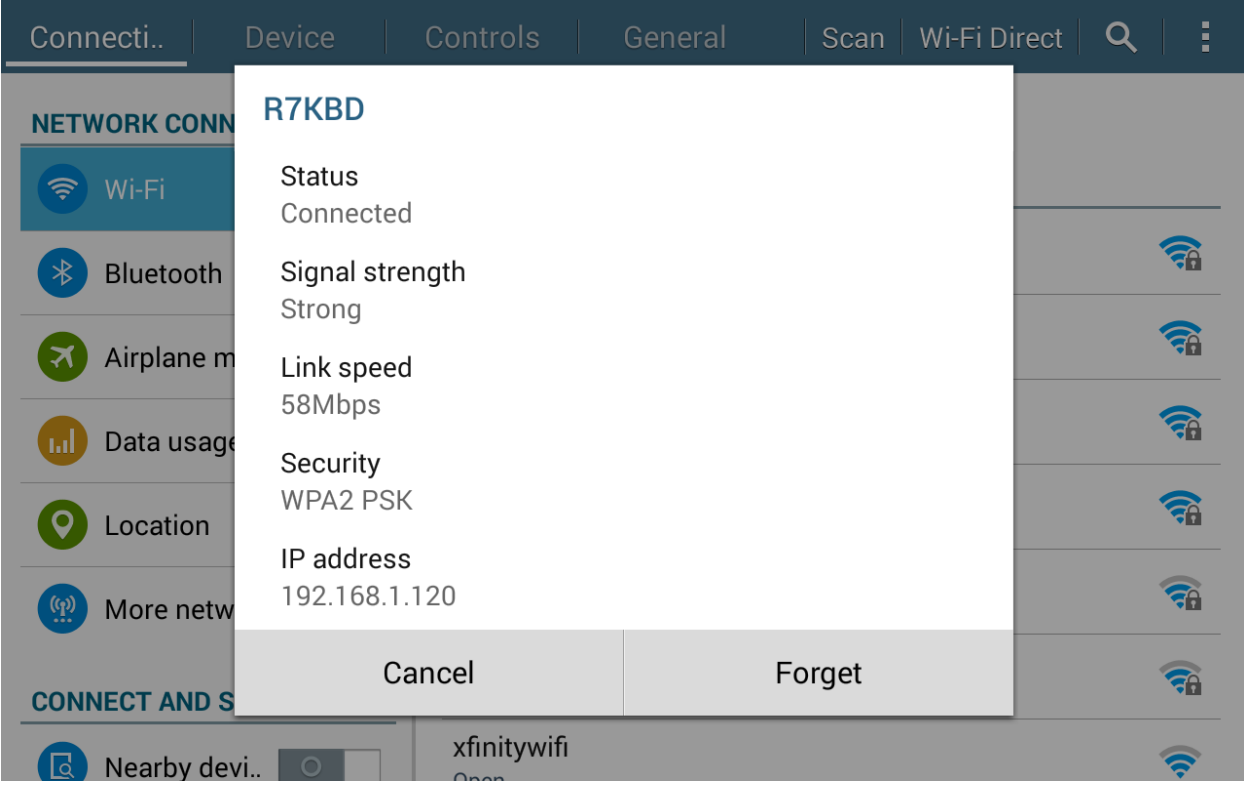

If you get a page like the one below, when you **click** on your **WIFI Network name**, then the password has already been entered, but the **WIFI is not in range** (that is, the signal is too far away, or not on at all).

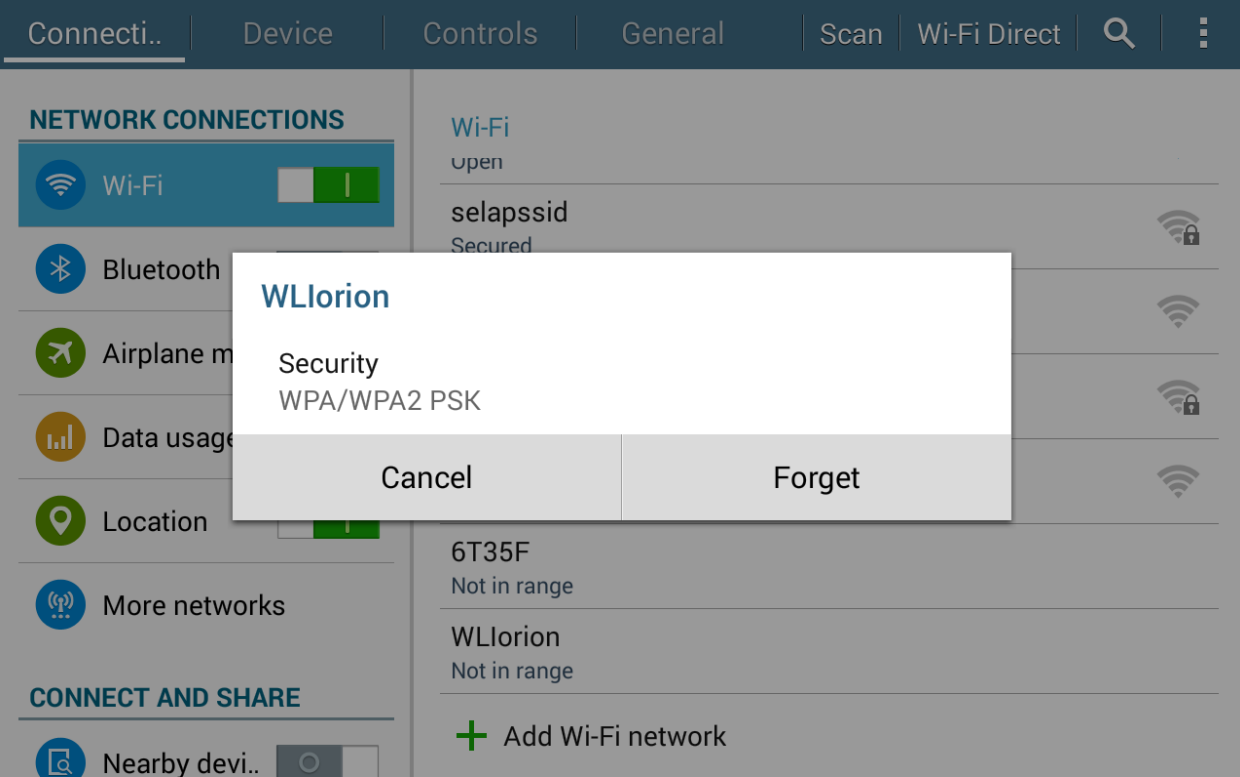

To ensure that you always reconnect to the WiFi when you come in range, please click the tile icon indicated in the screenshot below and select "Advanced"

![](_page_39_Picture_23.jpeg)

**DriverLog Operation Manual Wireless Links confidential document** Page **40** of **42**

![](_page_40_Picture_0.jpeg)

As indicated on the screen below, click Wi-Fi Timer

**DriverLog Operation Manual Wireless Links confidential document** Page **41** of **42**

Now click the check boxes for "SET START TIME" and "SET END TIME" and then adjust the values to 12:00 AM for the start time and 11:59 PM for the end time. Then click "Done". You should now automatically reconnect to WiFi when in range.

![](_page_41_Picture_26.jpeg)

**DriverLog Operation Manual Wireless Links confidential document** Page **42** of **42**